# **BODYGRAM® PLUS**

# **Body composition assessment software**

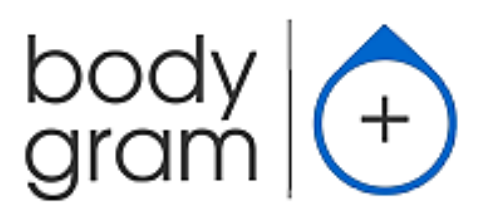

Rev. 6 7/2019

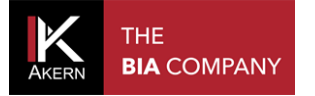

This page intentionally left blank

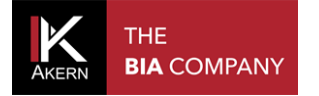

## <span id="page-2-0"></span>**ACTIVATIONS MEMO**

Complete and update on each new activation

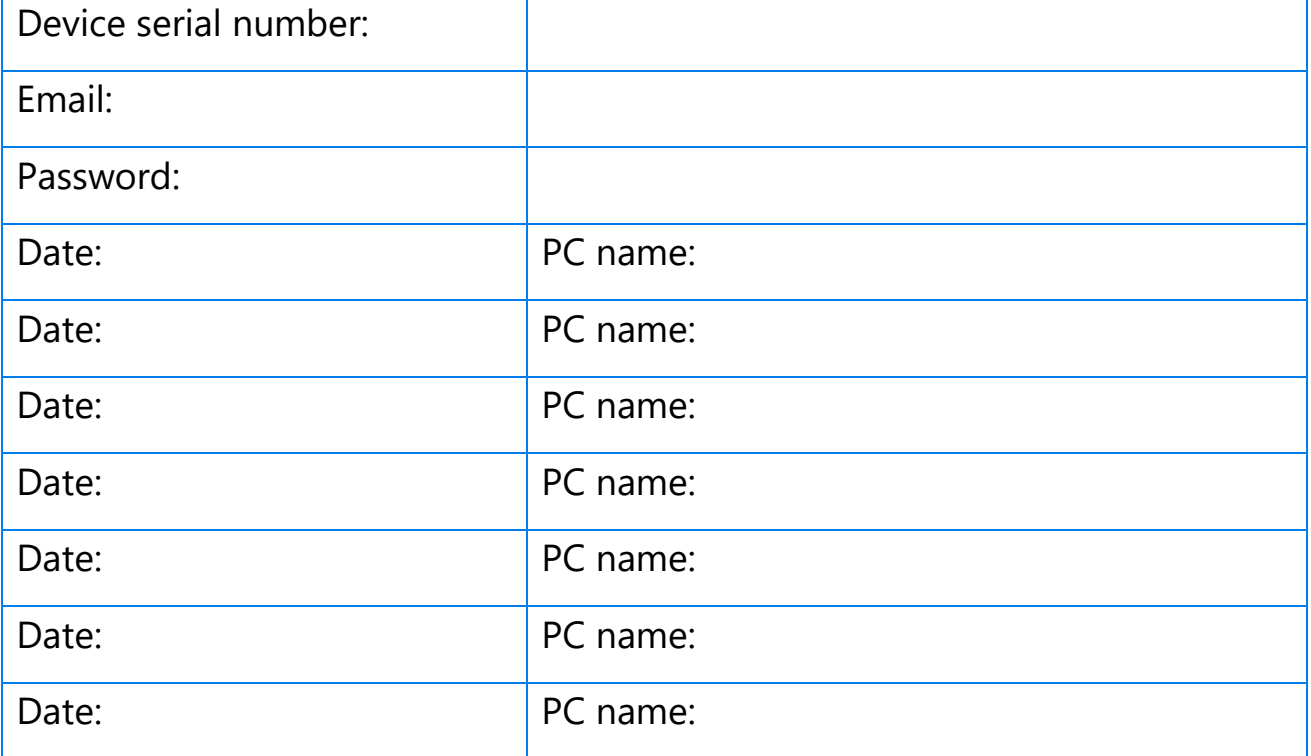

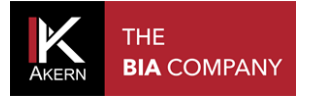

#### **Contents**

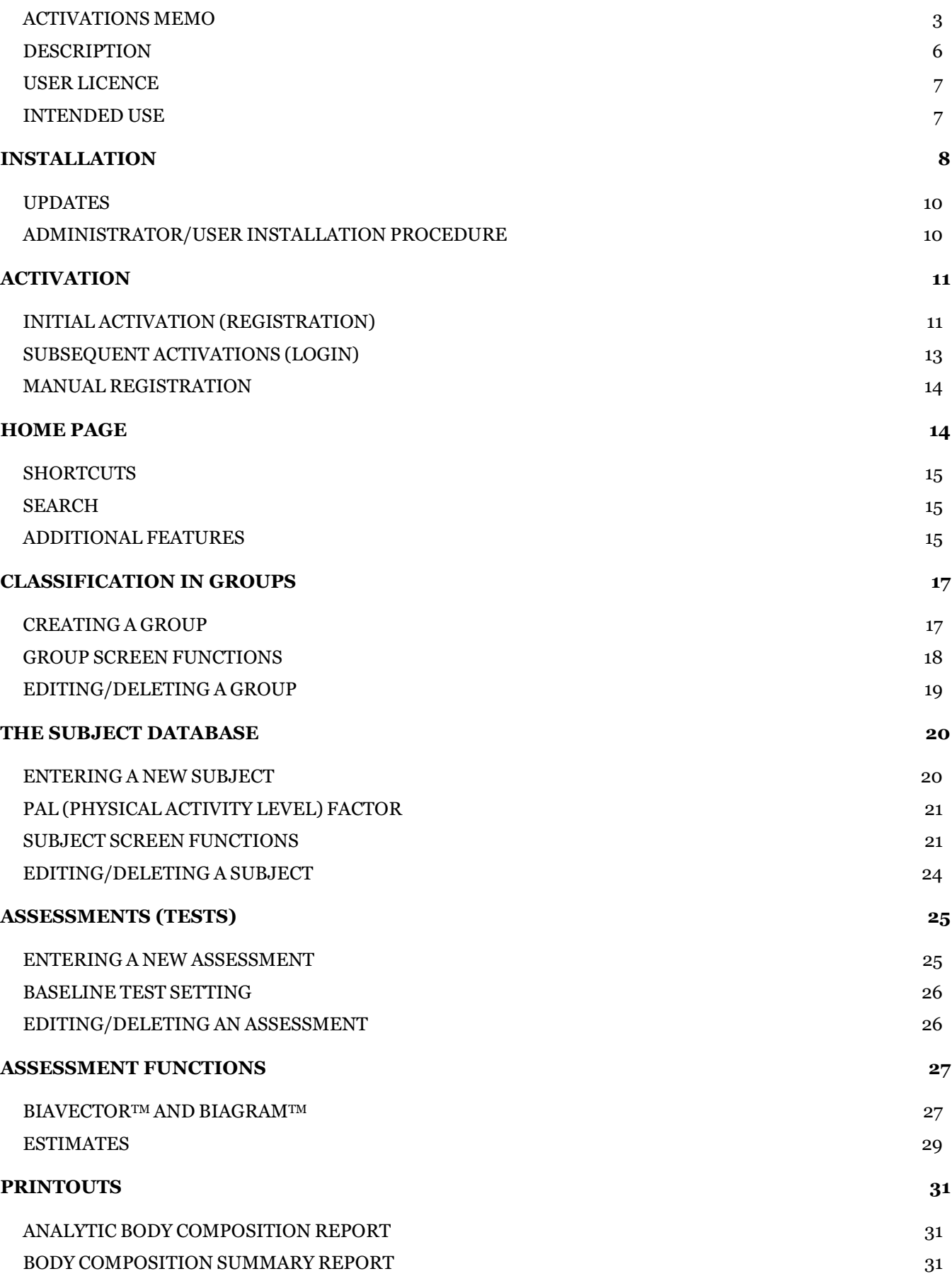

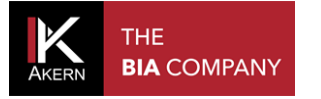

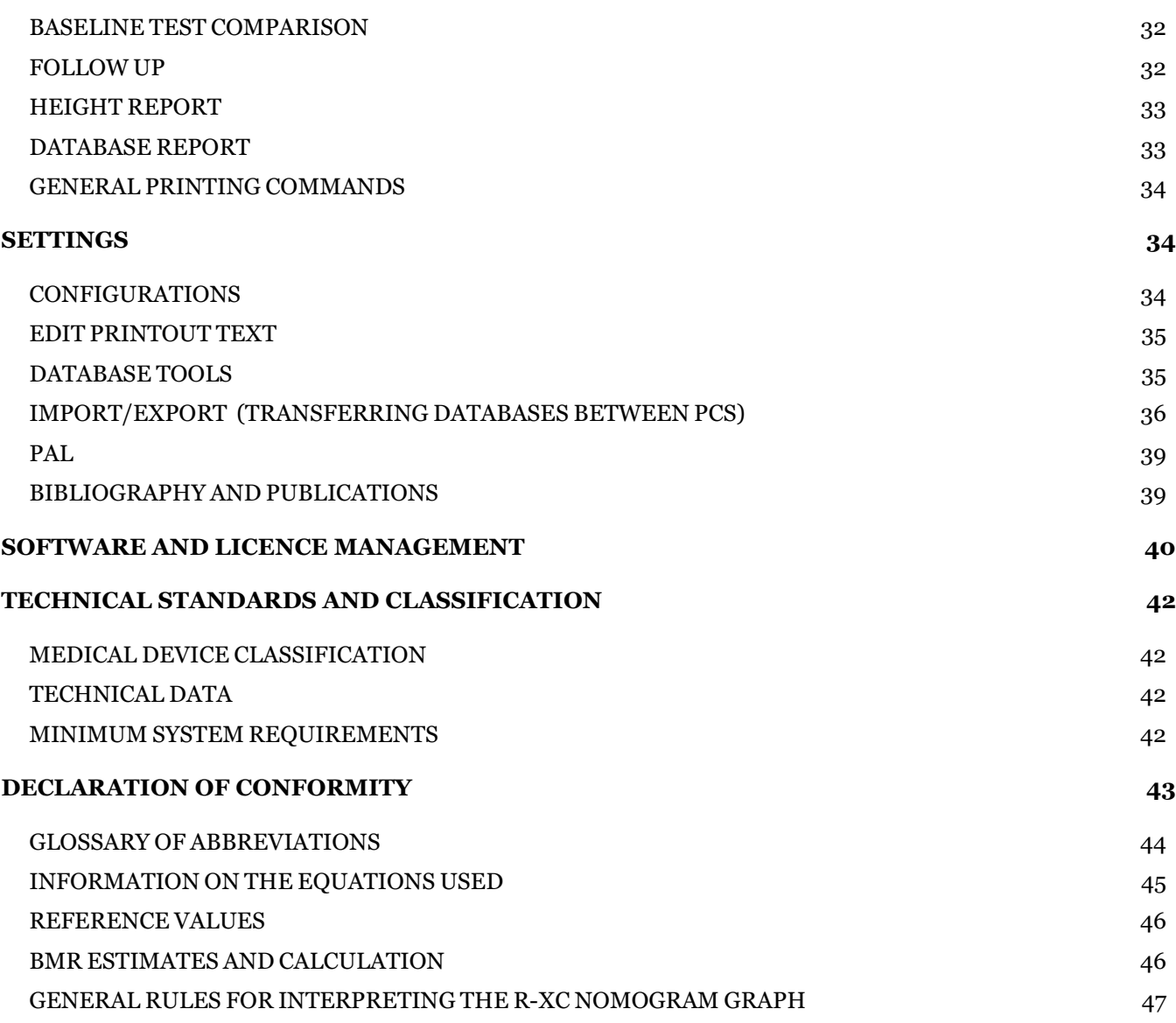

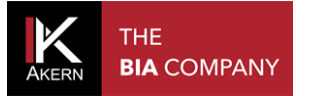

# <span id="page-5-0"></span>**DESCRIPTION**

Bodygram PLUS is an application for assessing body composition by means of measurements made using Akern impedance analysers.

The main functions of this application are:

- $\checkmark$  Complete body composition estimates using three-compartment technique, new nutritional parameters, over 50 functions
- $\checkmark$  Estimations Function: the introduction of Fat Mass (FM) and Fat-Free Mass (FFM) estimation algorithms using the subject's actual tissue hydration level at the time of the test greatly reduces the estimation error.
- $\checkmark$  Interpretive Function: specific test interpretation algorithms which help the user to assess the subject's body composition.
- $\checkmark$  Weight Loss Assistant: setting BMI, daily calories and weight to be lost allows the application to determine the theoretical time in which the established weight will be reached. Regular physical activities that help to increase calorie expenditure can also be included in the weight loss plan.
- ✓ New Hydragram™ and Nutrigram™ tests as well as the established Biavector™ (BIVA) and Biagram™ techniques, for immediate assessment of the subject's hydration and nutritional status.
- ✓ Nutritional Estimations Function: use of FFMI (Fat Free Mass Index) and FMI (Fat Mass Index) percentiles for evaluating the subject's nutritional status over time; measurement of arm and leg force to monitor loss of muscle mass; assessment of muscle mass using the innovative SMI (Skeletal Muscle Mass Index) and ASMM (Appendicular Skeletal Muscle Mass Index) formulas.

<span id="page-6-0"></span>Bodygram PLUS is licensed software.

A Bodygram PLUS licence allows you to activate 3 users.

Bodygram PLUS has a modular structure, allowing you to construct your ideal software platform, precisely tailored to your needs.

At the time of purchase, the complete software, comprising a full set of modules, is supplied free of charge for a trial period of 90 days.

New modules are published at regular intervals; a trial period of 90 days is granted for every new module published.

Bodygram PLUS interfaces with the Bodygram Cloud service, also supplied free of charge for 90 days.

Further details of the Bodygram PLUS modules and Bodygram Cloud service are provided in the relative manuals.

# <span id="page-6-1"></span>**INTENDED USE**

The Bodygram PLUS medical device has been developed to manage information derived exclusively from Akern impedance analysers.

Using it with different makes of impedance analyser can result in a loss of safety and applicability.

The results generated by the software do not have absolute diagnostic value, but in combination with other parameters and a clinical assessment they can help to accurately identify body composition abnormalities.

Although anyone may use the software, results obtained from its application on persons with physiological disorders must only be interpreted by properly trained clinicians.

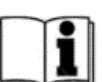

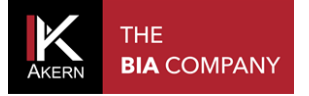

囼

**INFO** 

Go to the ww[w.akern.com website.](http://www.akern.com/)

#### <span id="page-7-0"></span>**INSTALLATION**

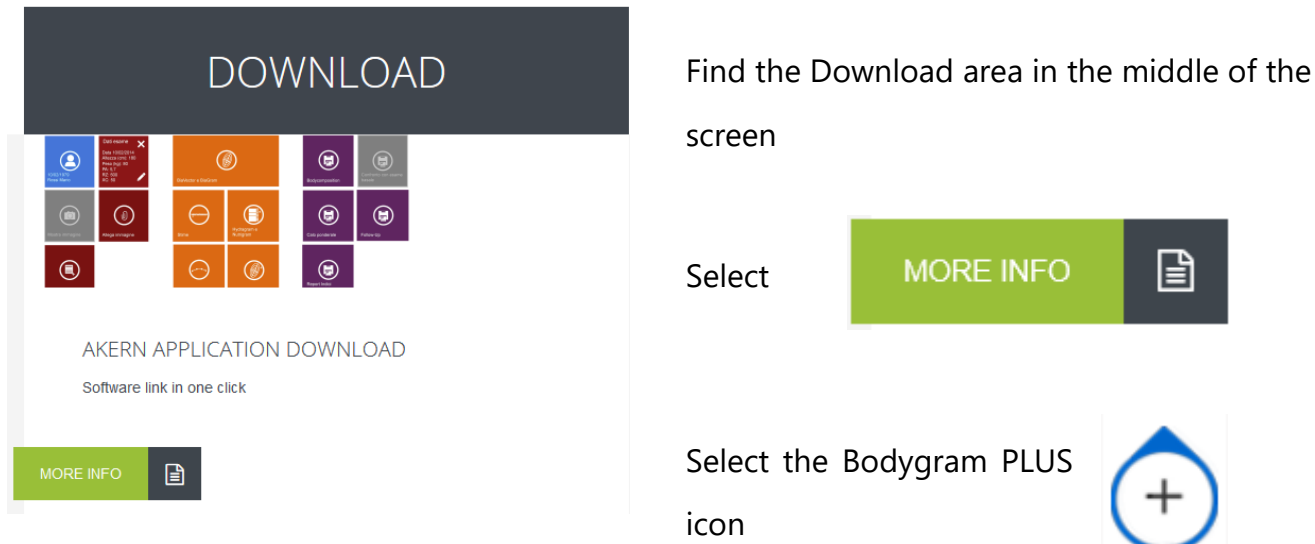

The installation window will open. Select Install

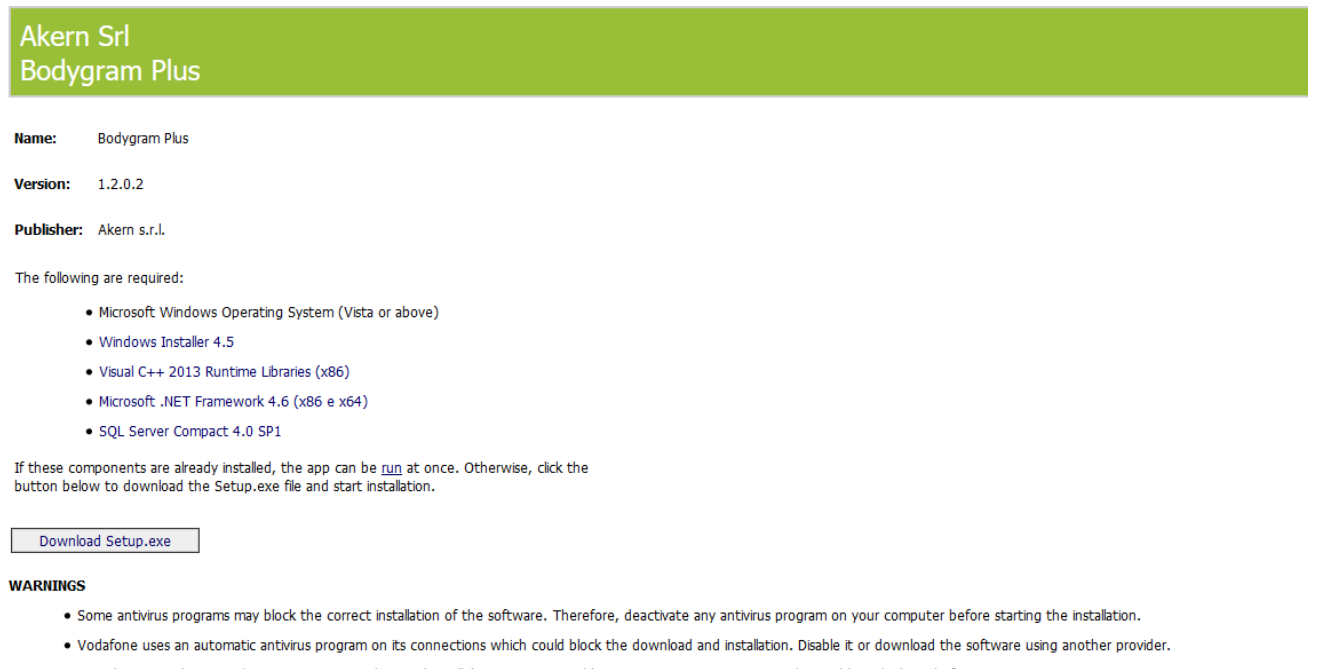

. Virtualization packages such as WMWare, VirtualBox and Parallels are not compatible. Use on a MAC computer is only possible with the aid of Bootcamp.

Akern s.r.l. Technical Support :: ClickOnce and .NET Framework Resources

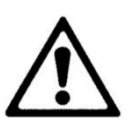

Some antivirus programs may block the correct installation of the software.

Any antivirus programs on your computer should therefore be deactivated before starting the installation.

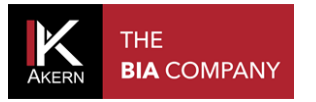

#### The Security Warning dialog will open. Select Install

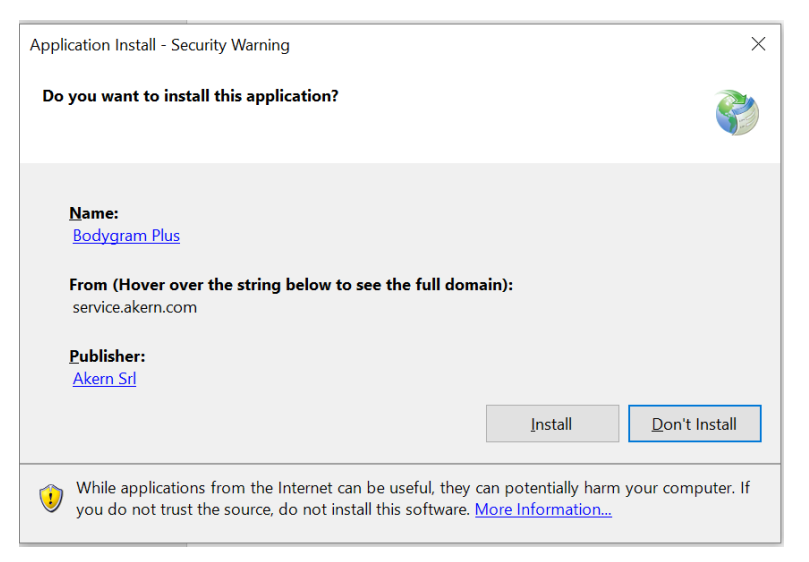

#### The installation progress screen will open.

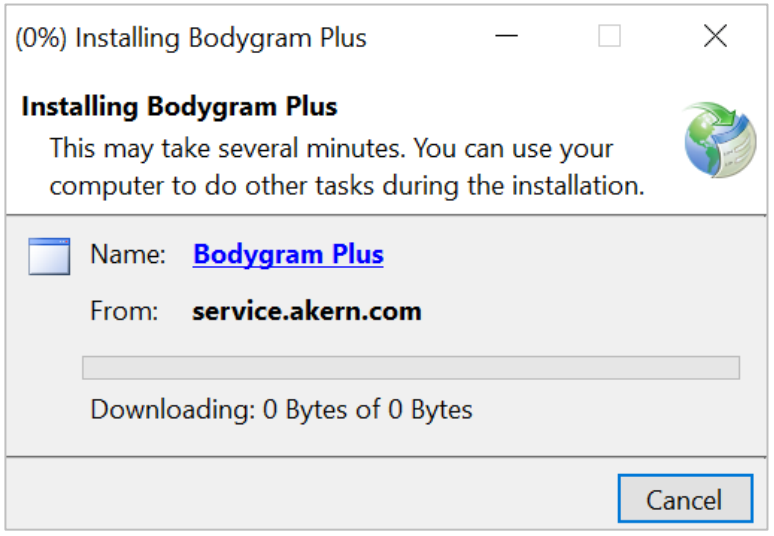

Confirm all the necessary authorisations.

Do not switch off your computer until the installation is complete.

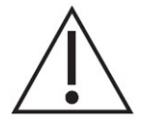

#### Useful information:

Dialog screens can vary between operating system versions. In any case, it is always best to confirm all the authorisations requested by the system

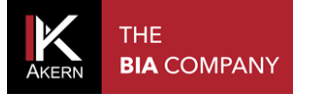

#### <span id="page-9-0"></span>**UPDATES**

Bodygram PLUS automatically looks for updates whenever the computer is booted up with Internet access.

The updates offered should always be installed.

#### <span id="page-9-1"></span>**ADMINISTRATOR/USER INSTALLATION PROCEDURE**

In certain situations, especially in public sector organisations and large companies, the software must be installed by a User client.

ClickOnce, the application used to distribute the software, allows the installation procedure to be performed directly by a User client.

Requirements: .NET Framework 4.0 and SQL Compact edition. These can be obtained from the Microsoft website.

If the software is installed on a User computer it is best to install the software **first** as an Administrator client and then reinstall it as a User client.

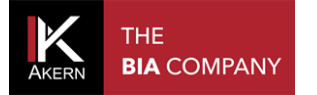

# <span id="page-10-0"></span>**ACTIVATION**

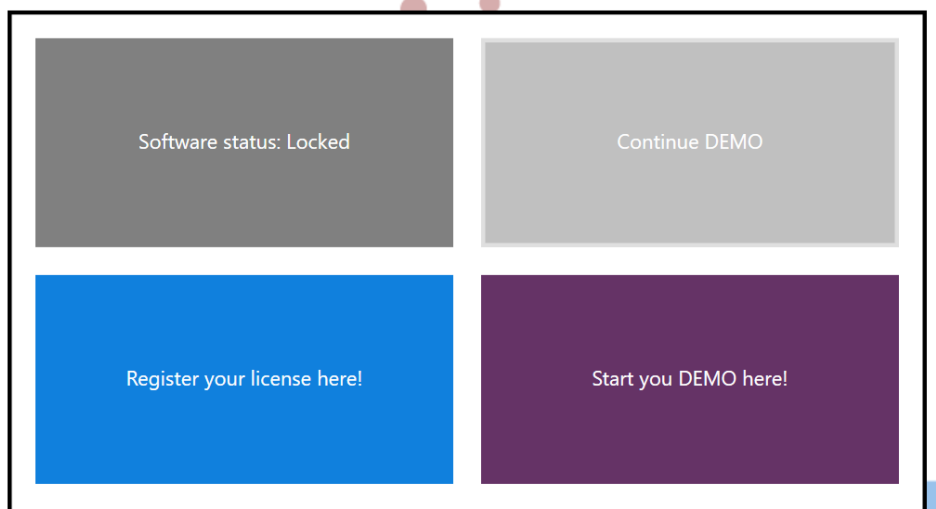

#### Select Register your licence here!

Register your license here!

This opens the registration page.

Register as a new user or login if you already have an account, by selecting the option required in the blue panel on the left-hand side of the screen.

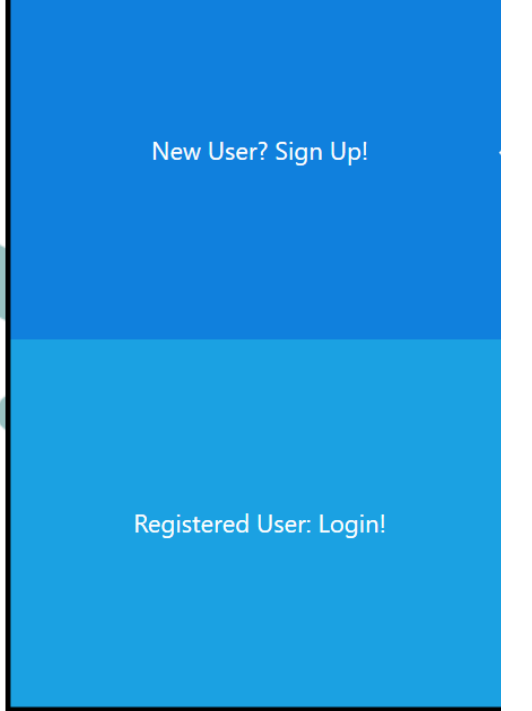

#### Useful information:

- $\checkmark$  A Bodygram PLUS licence allows you to activate up to 3 different computers. A licence can be transferred between computers if one is replaced. For more details: Software management
- $\checkmark$  Fill in the Activations Memo and keep it up to date this will ensure you always have all data to hand, making activation simpler and faster.

#### <span id="page-10-1"></span>**INITIAL ACTIVATION (REGISTRATION)**

New User? Sign Up!

Select *New User? Sign Up!* in the blue panel on the left-hand side of the registration screen.

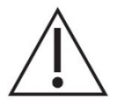

Only use this procedure if you do not already have Akern software.

If you already have Akern software, use the *Login* procedure

Fill the form to Sign Up and activate!

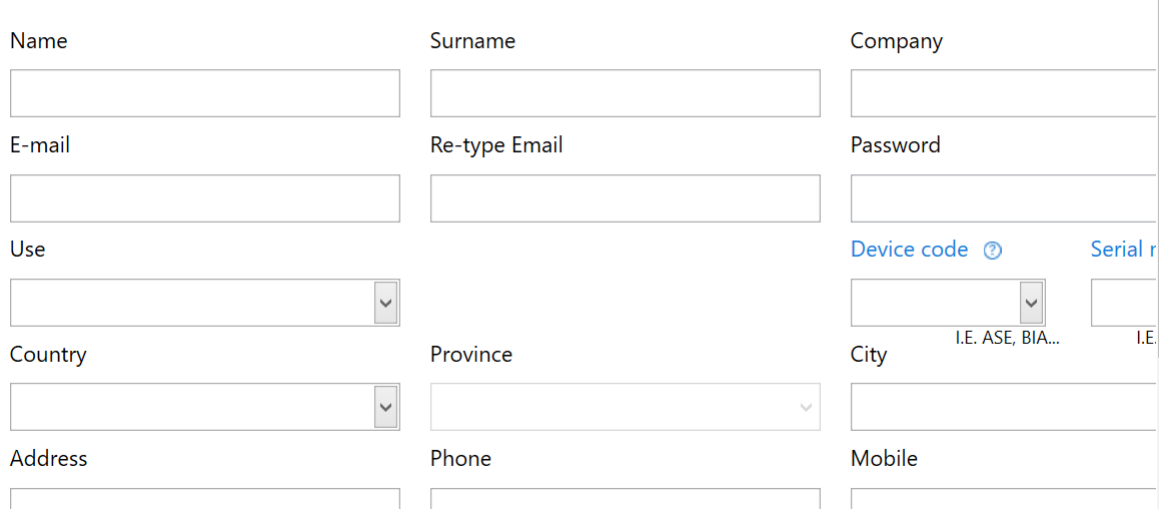

Fill in all the required fields.

- ✓ *Email:* the address typed will be used for future activations and for accessing the Akern site
- ✓ *Password:* the password typed will be used for future activations, for protecting access to the software and for accessing the Akern site;
- ✓ *Device code:* select the alphabetic part of your Akern sensor's serial number from the drop-down menu
- ✓ *Serial number:* type the numerical part of your Akern sensor's serial number
- ✓ Tick the *I Agree to privacy terms* box
- ✓ Select *Sign Up!*

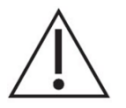

The email address and password entered at this stage will be required for subsequent activations and for accessing the Akern site. Therefore, take care to enter this data correctly and make a note of it

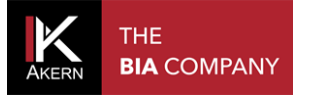

# <span id="page-12-0"></span>**SUBSEQUENT ACTIVATIONS (LOGIN)**

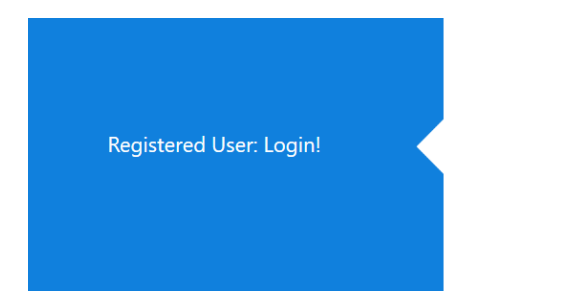

Select *Registered User: Login!* in the blue panel on the left-hand side of the registration screen.

# Registered User: Login

Fill the fields with your account information, if you don't have an account yet, click the "Sign Up" button on the left.

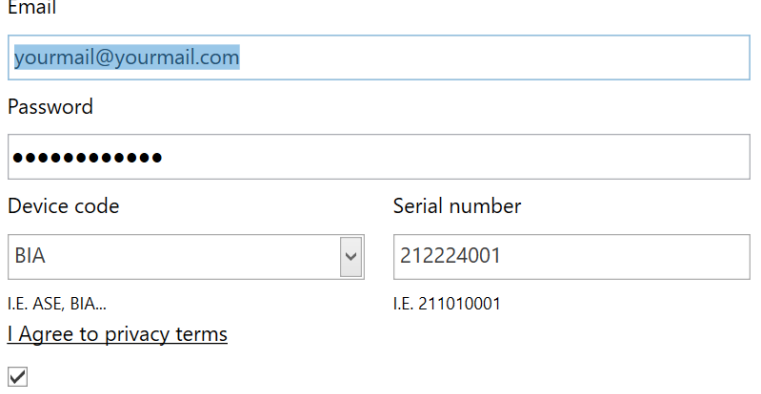

Fill in all the required fields.

- ✓ *Email:* type the address used when registering
- ✓ *Password:* type the password created when registering
- ✓ *Device code:* select the alphabetic part of your Akern sensor's serial number from the drop-down menu
- ✓ *Serial number:* type the numerical part of your Akern sensor's serial number
- ✓ Tick the *I Agree to privacy terms* box
- ✓ Select *Login*

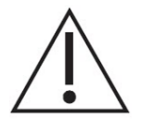

If you have forgotten your password, select *Forgot your password?* The password will be sent to your registered email address.

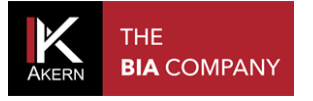

## <span id="page-13-0"></span>**MANUAL REGISTRATION**

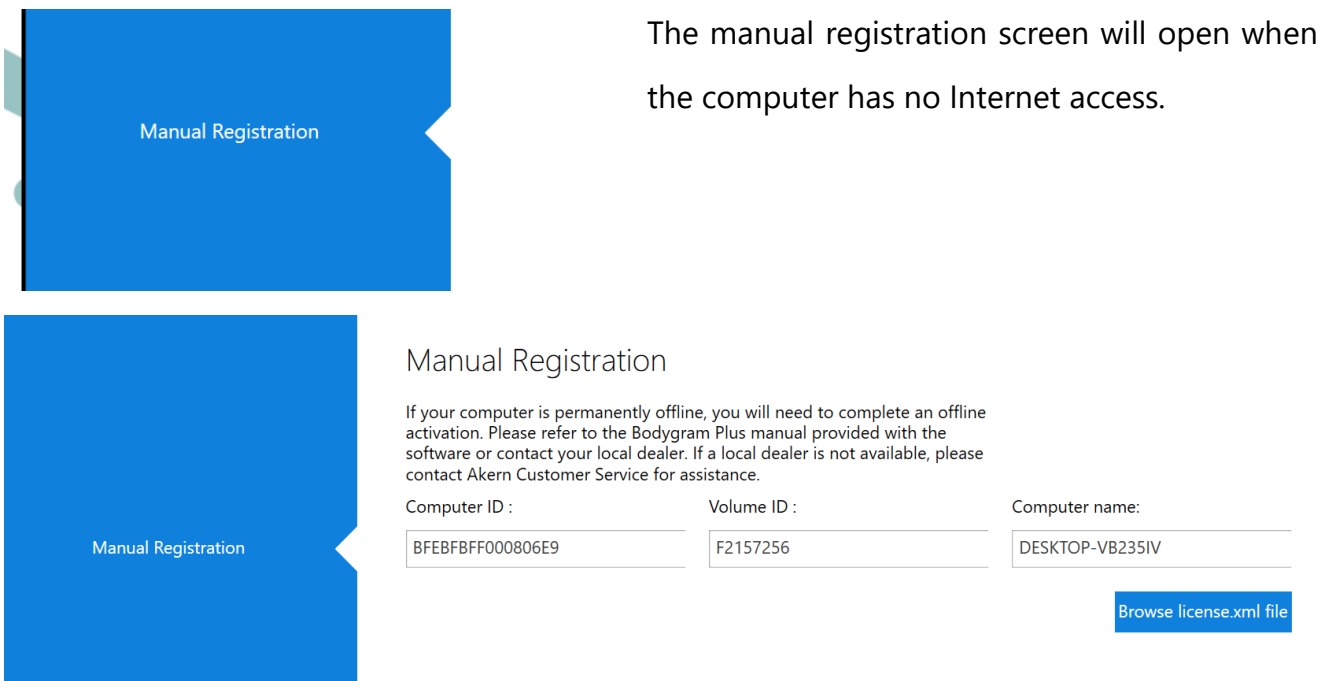

Contact the Technical Support Service, stating the following:

- $\checkmark$  email address and password entered during registration (or all data needed for registration) as described in the previous points
- $\checkmark$  Akern sensor serial number
- $\checkmark$  Computer ID, Volume ID and Computer name shown on the manual registration screen

You will be sent an email containing a file named *license.xml*

- $\checkmark$  Download this file to any Internet-enabled computer and save it to a removable device (USB pen drive or CD).
- $\checkmark$  Transfer the file to the Bodygram PLUS PC to be activated
- ✓ Select *Browse licence xml file*
- ✓ Load the *license.xml* file

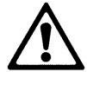

Manual registration is not possible if your computer has Internet access.

You cannot perform manual registration without your account details (email and password) and your Akern sensor's serial number.

#### <span id="page-13-1"></span>**HOME PAGE**

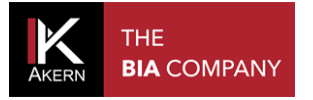

# <span id="page-14-0"></span>**SHORTCUTS**

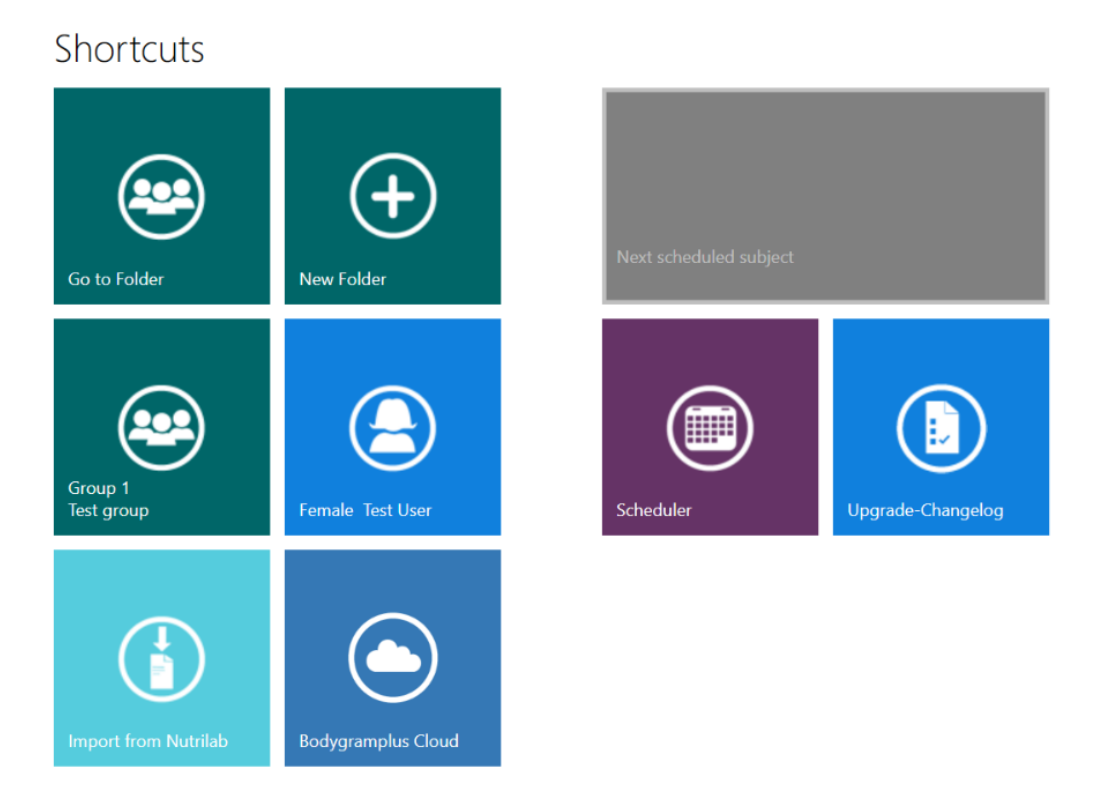

Shortcuts on the Home Page give quick access to the software's main functions:

- $\checkmark$  List of subject classification groups
- $\checkmark$  Creation of a new subject classification group
- $\checkmark$  Last group modified
- $\checkmark$  Last subject modified
- $\checkmark$  Import from Nutrilab/EFG+ (only active for Nutrilab and EFG+ sensor owners)
- $\checkmark$  New assessment for the next subject scheduled (only active if the scheduler contains appointments)
- ✓ Scheduler (only active for Weight Manager Module owners)

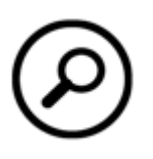

## <span id="page-14-1"></span>**SEARCH**

Select this button to find a subject on file.

Type one or more letters to display all subjects whose names contain the search string entered.

#### <span id="page-14-2"></span>**ADDITIONAL FEATURES**

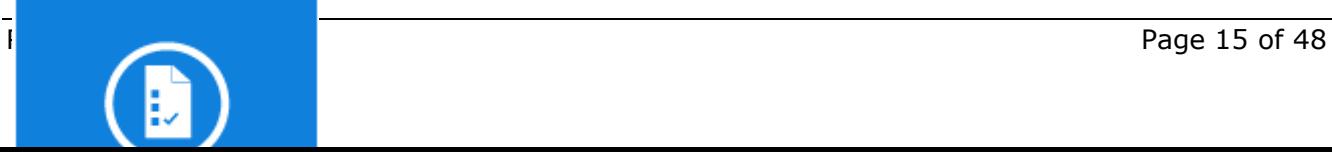

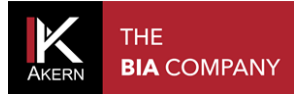

Gives changelog information after an upgrade. The icon is only shown after an upgrade.

**Bodygram Cloud** Fri, 01 Dec 2017 11:35:16 GMT **BODYGRAM CLOUD** The cloud platform for online body composition analysis Read more... (http://www.akern.com/formazione/ articoli-del-mese/170-cloudart.html)

This window scrolls through the most recent articles of the month published on the [www.akern.com](http://www.akern.com/) website. Select to view the whole library. Select an article to view it on the Akern site.

Auto Backup .<br>Backup schedule : Monthly<br>Last performed : January Back up successfully performed.

Provides information about the auto backup and can be used to perform a manual backup.

Manual backup is only carried out if changes have occurred since the previous backup.

# <span id="page-16-0"></span>**CLASSIFICATION IN GROUPS**

#### <span id="page-16-1"></span>**CREATING A GROUP**

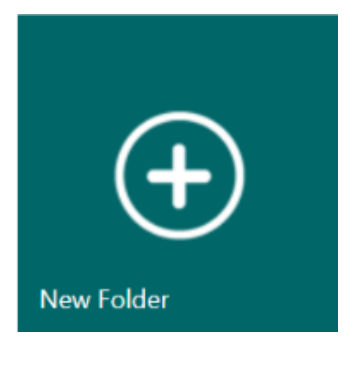

To create subject classification groups:

select New Folder

The number of groups which can be created is unlimited.

#### A New Folder

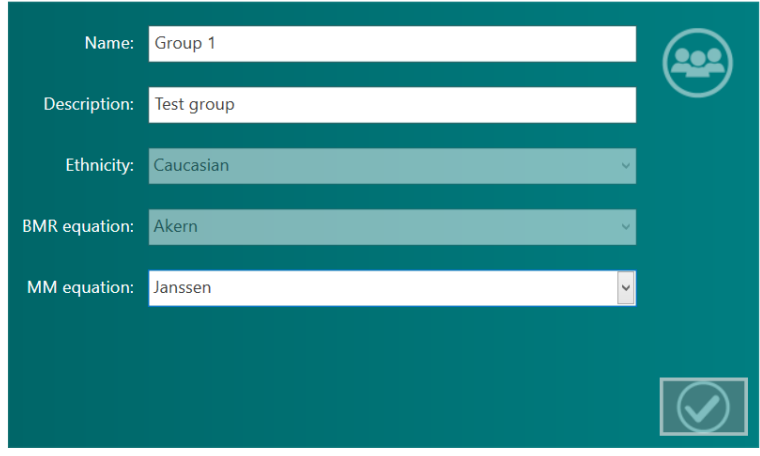

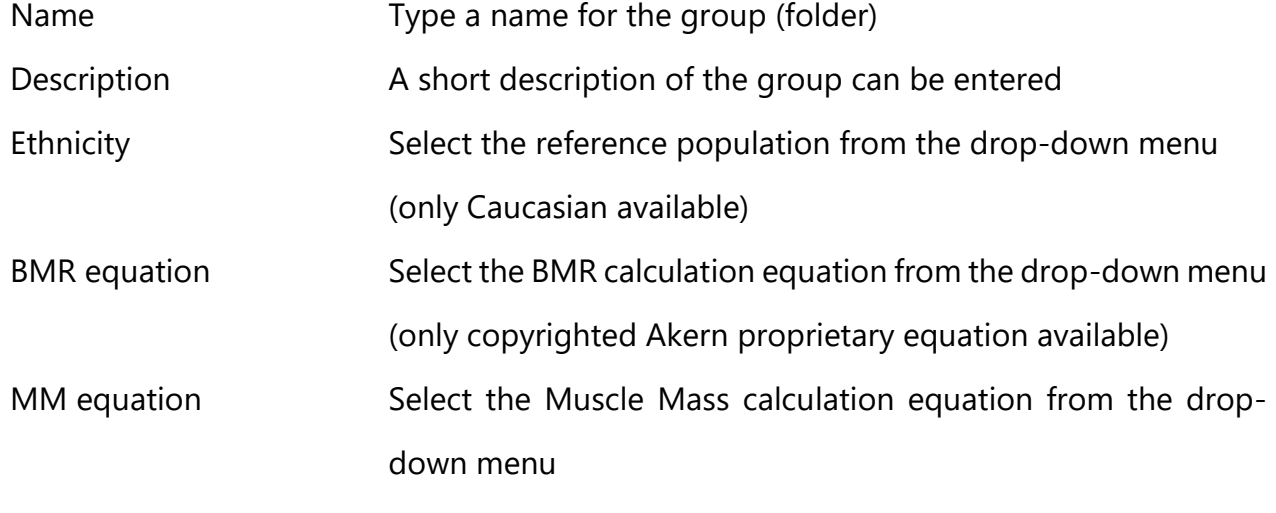

The selected calculation equations are applied to all the assessments in the group and can be changed at any time. For more information on the calculation equations, see the [Information on the equations used](#page-44-0) section

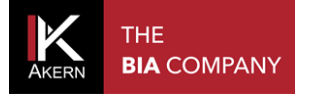

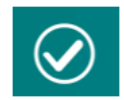

Saves the data entered and accesses the group functions

# <span id="page-17-0"></span>**GROUP SCREEN FUNCTIONS**

The *Group* screen lists all the subjects in the group in alphabetical order.

Several functions are also available:

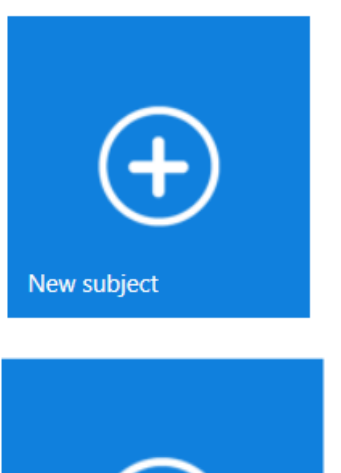

New subject For entering a new subject in the group. (See **Entering a new subject** section)

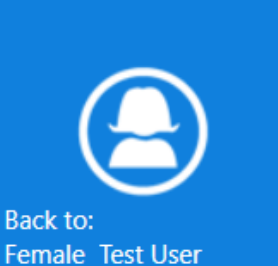

Back to For returning to the last modified subject in the group.

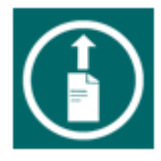

Creates a .csv file (compatible with MS Excel) containing the results for all the assessments of the subjects in the group.

#### <span id="page-18-0"></span>**EDITING/DELETING A GROUP**

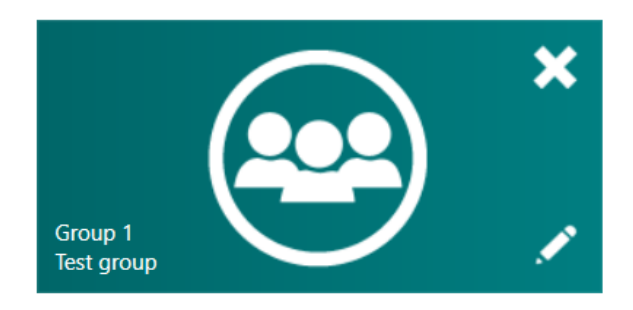

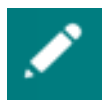

For editing the group's name and description and the equation settings.

The changes made will be applied to all assessments in the group

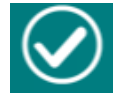

Confirms the changes made

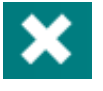

Confirms deletion

Cancels the operation and goes back to the list of groups

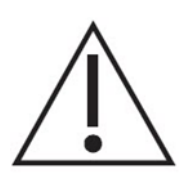

Deleting a group automatically deletes all the assessments and subjects it contains. Before deleting a group the software automatically creates a backup copy in the database.

Permanently deletes the group and all the assessments and subjects it contains

#### Useful information:

 $\checkmark$  A subject can be moved from one group to another at any time.

For more details: Subject screen functions

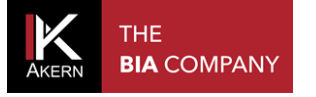

#### <span id="page-19-0"></span>**THE SUBJECT DATABASE**

#### <span id="page-19-1"></span>**ENTERING A NEW SUBJECT**

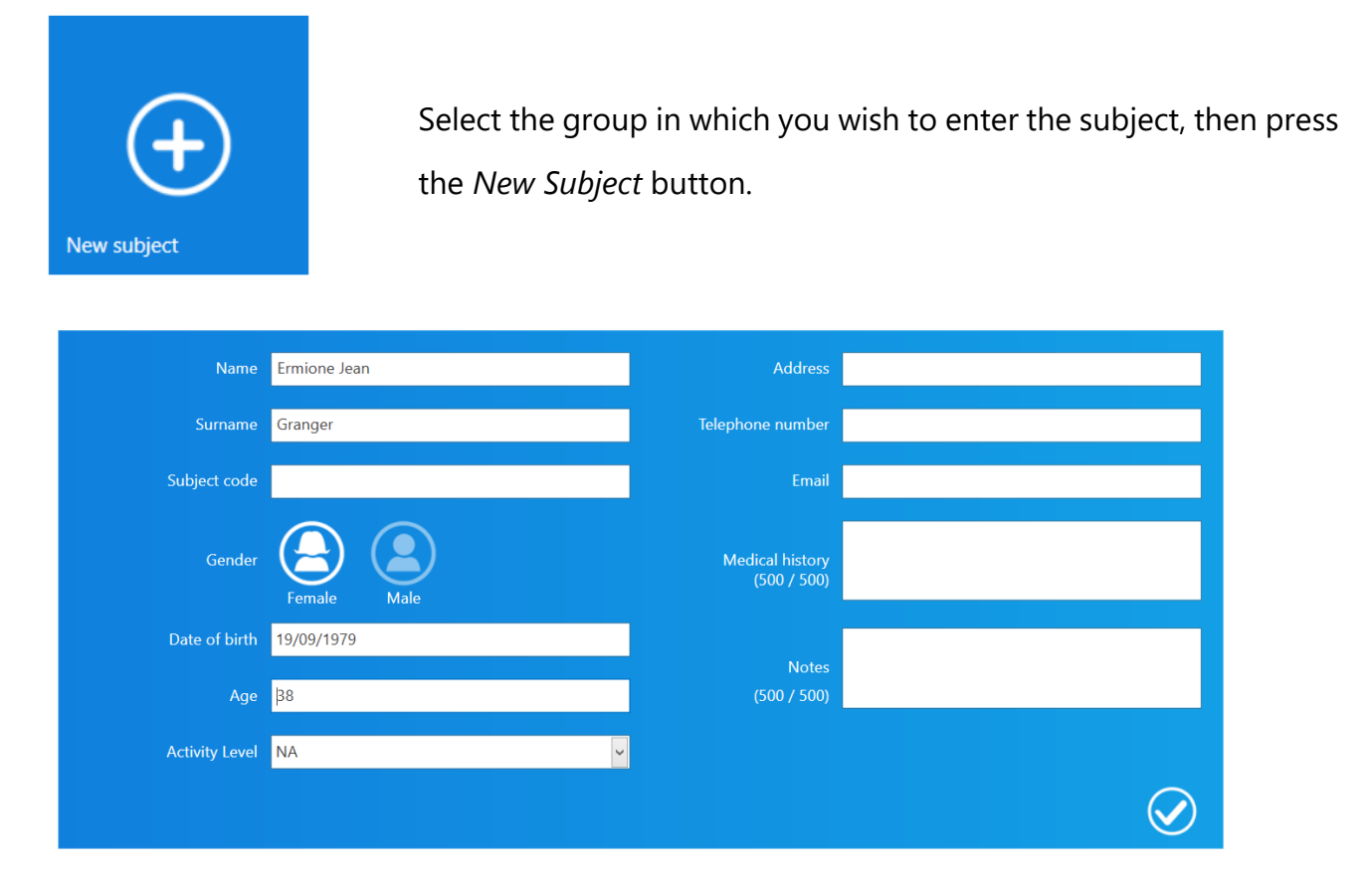

Enter the subject's data.

Name, Surname, Gender and Date of Birth (or Age) are compulsory.

The PAL FACTOR coefficient is used to calculate daily energy expenditure based on the subject's physical activity level.

The PAL factor must be evaluated correctly in order to develop the weight loss program.

More information is provided in the next section.

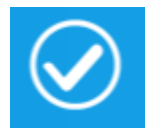

Confirms the data entered and saves the subject.

# <span id="page-20-0"></span>**PAL (PHYSICAL ACTIVITY LEVEL) FACTOR**

PAL defines the BMR multiplication value used to calculate a subject's daily energy

expenditure. This factor is directly correlated with the physical activity level and lifestyle of the subject in question.

The following chart shows the values utilised by the Bodygram PLUS software.

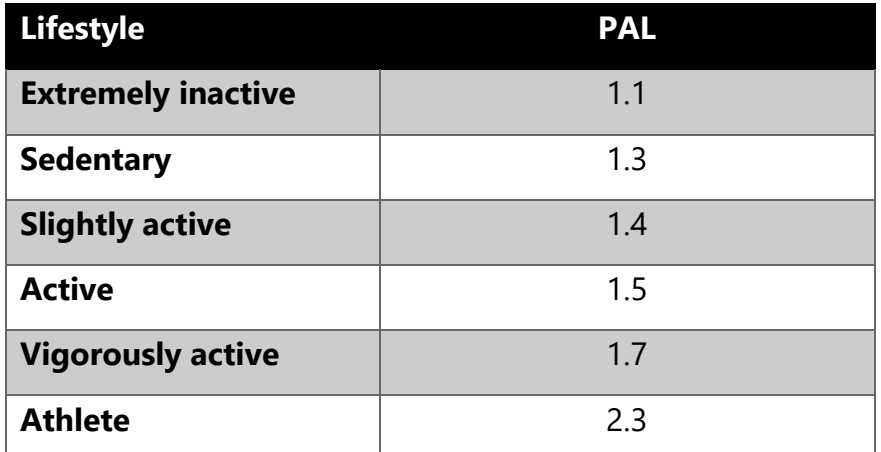

Correct selection of the PAL factor is only possible through accurate estimation of the

subject's typical daily activity. Example:

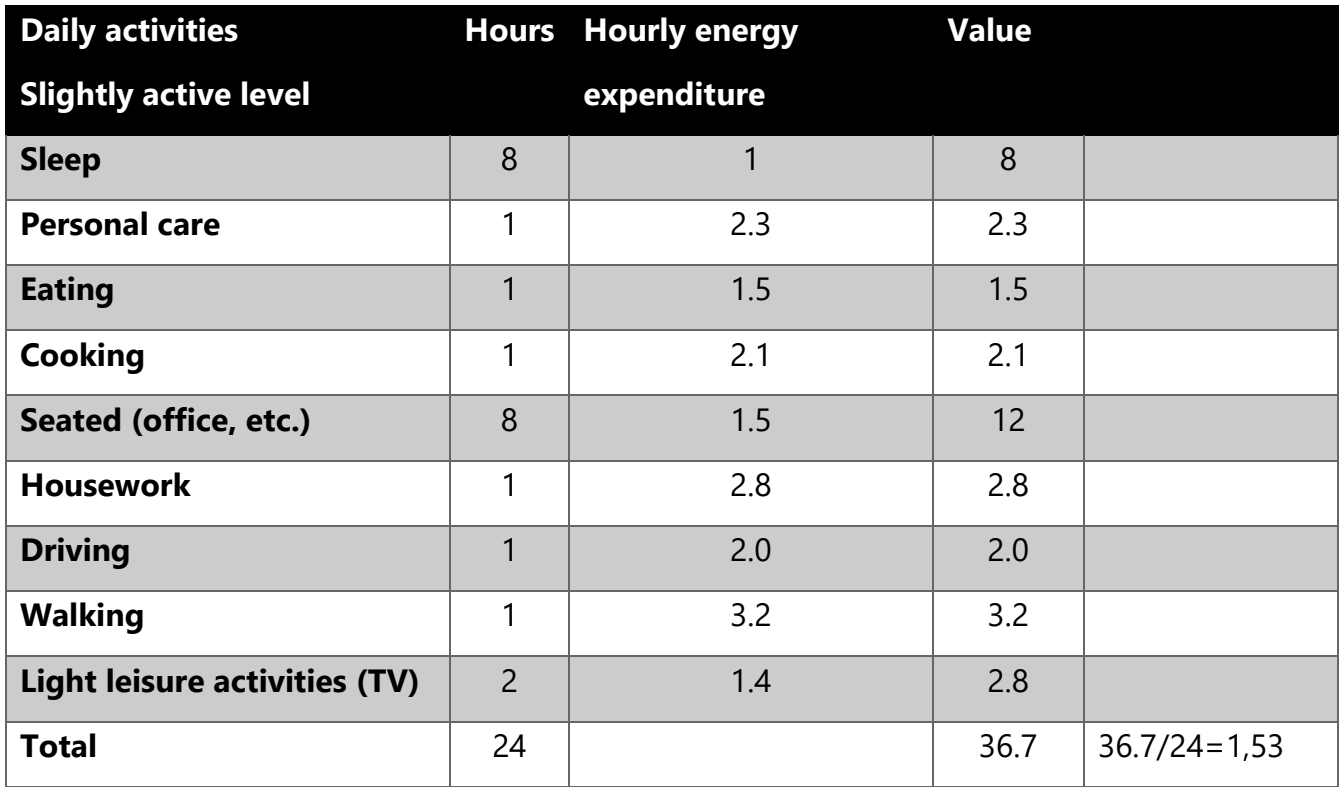

#### *Source: Human energy requirements Report of a Joint FAO/WHO/UNU Expert Consultation ISBN 92-5-105212-3*

# <span id="page-20-1"></span>**SUBJECT SCREEN FUNCTIONS**

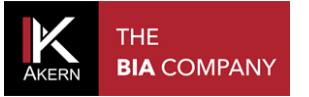

The *Subject* screen includes all assessments performed on the subject.

Several functions are also available:

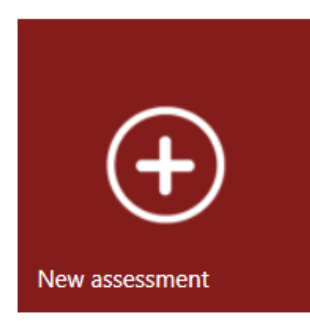

New Assessment For entering a new assessment for the subject. (See Entering a new Assessment section)

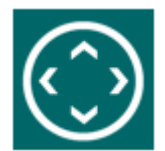

For moving the subject to another group. A search function is available to facilitate navigation between groups.

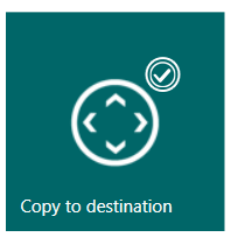

#### *Copy to destination*

Copies the subject and all their assessments into the destination group, while also maintaining them in the origin group.

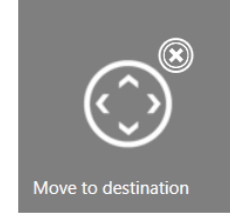

#### *Move to destination*

Moves the subject and all their assessments into the destination group, deleting them from the origin group.

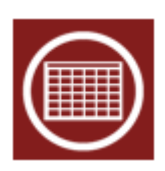

Displays the results of all the subject's assessments in database format.

The assessments chart can be exported as a .csv file (compatible with MS Excel).

This function is also available in the Assessment screen.

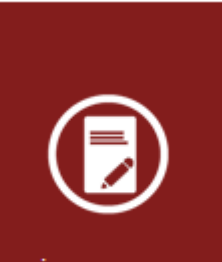

Overview

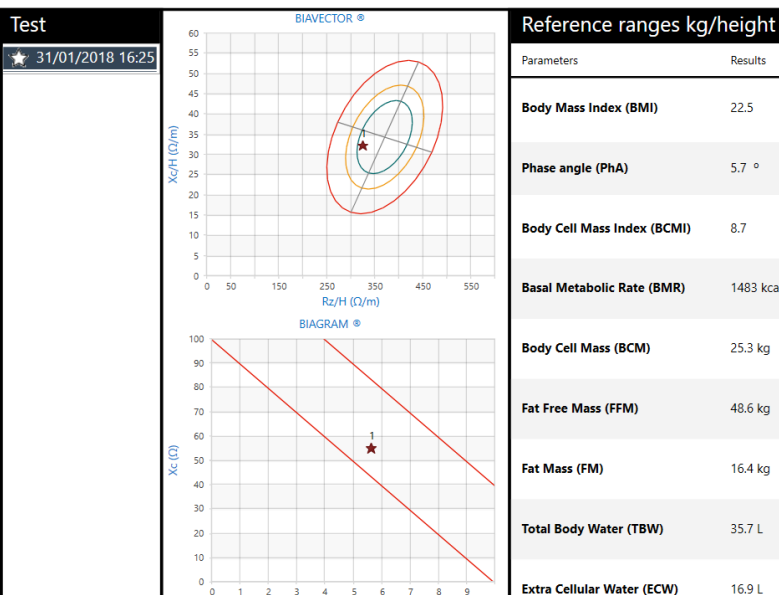

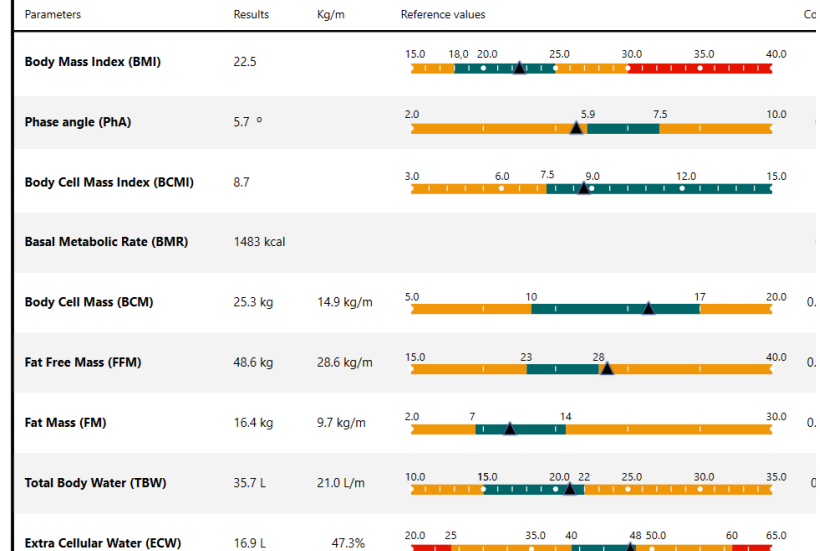

Displays BiaVector and BiaGram together with the body

Displays the selected assessment and the baseline test.

composition estimates.

Star symbol: baseline test.

Triangle symbol: selected assessment

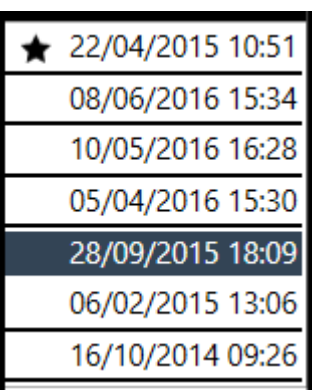

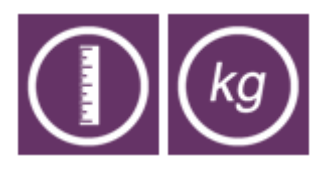

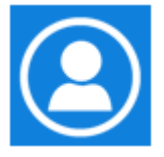

For selecting assessment for display.

The baseline test appears on the top line of the chart and is marked by the star, followed by all the other assessments in decreasing order of date.

The selected assessment appears in white characters on a grey background.

Toggles between display of the reference ranges in absolute kg/metre values or in %/weight.

Returns to the *Subject* screen

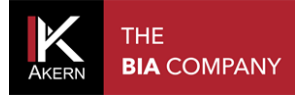

#### <span id="page-23-0"></span>**EDITING/DELETING A SUBJECT**

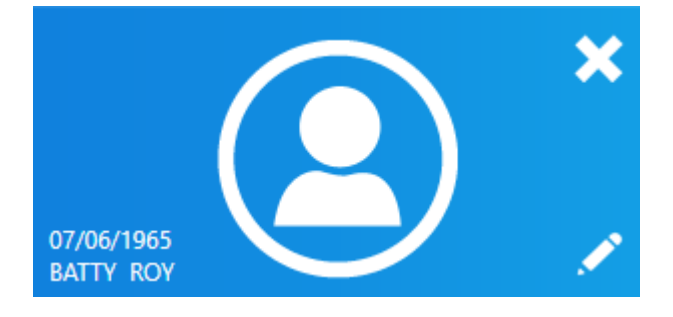

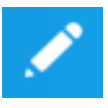

For modifying the subject's data and PAL setting. The changes made will be applied to all assessments performed on the subject

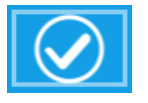

Confirms the changes made

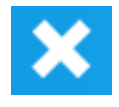

Permanently deletes the subject and all assessments performed

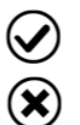

Confirms deletion

Cancels the operation and goes back to the Subject screen

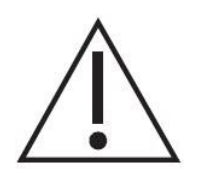

Warning: deleting a subject automatically deletes all assessments.

Once deletion has been confirmed it will no longer be possible to recover the deleted data.

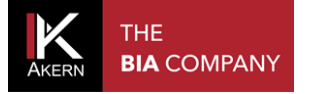

# <span id="page-24-0"></span>**ASSESSMENTS (TESTS)**

#### <span id="page-24-1"></span>**ENTERING A NEW ASSESSMENT**

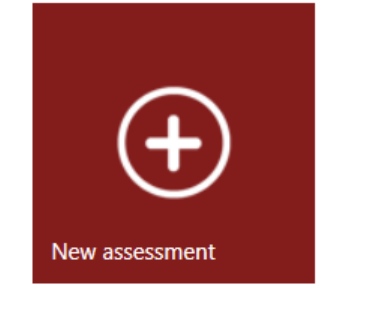

To enter a new assessment:

- $\checkmark$  select the group containing the subject for assessment
- $\checkmark$  select the subject
- $\checkmark$  select New Assessment in the Subject screen

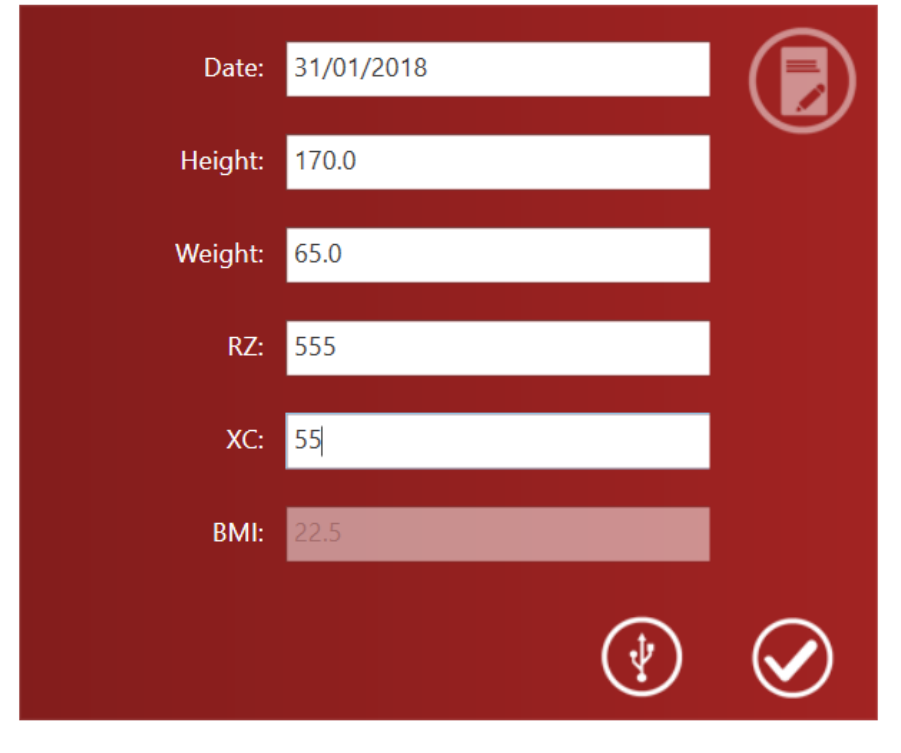

Enter the subject's height and weight. If previous assessments have been performed on the subject, the data from the previous assessment will be displayed in the height and weight fields.

Enter the Rz and Xc data measured by the Akern sensor manually or by USB connection

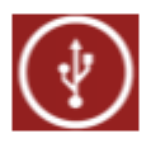

To acquire data via USB connection:

Connect the Akern sensor to the computer by USB cable and select the icon (See Akern sensor manual)

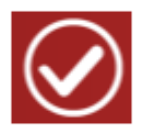

Confirms the data entered and saves the assessment in the subject database

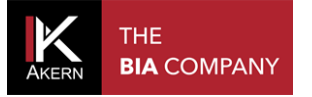

#### <span id="page-25-0"></span>**BASELINE TEST SETTING**

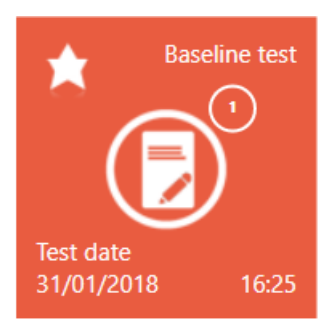

A baseline test can be selected for comparison with other

assessments performed on the same subject.

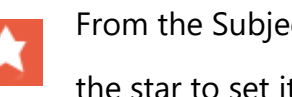

From the Subject screen, select an assessment and then click the star to set it as the "baseline test"

The assessment selected as the baseline test appears in a lighter colour and is marked *Baseline Test*

# <span id="page-25-1"></span>**EDITING/DELETING AN ASSESSMENT**

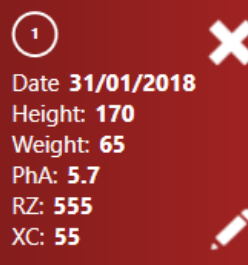

To edit or delete an assessment:

- $\checkmark$  select the group
- $\checkmark$  select the subject
- $\checkmark$  select the assessment and access the assessment screen

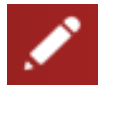

To edit the data entered

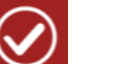

Confirms the changes made

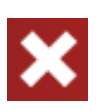

Permanently deletes the assessment

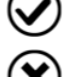

Confirms deletion

Cancels the operation and goes back to the list of groups

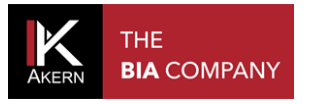

# <span id="page-26-0"></span>**ASSESSMENT FUNCTIONS**

# <span id="page-26-1"></span>**BIAVECTORTM AND BIAGRAMTM**

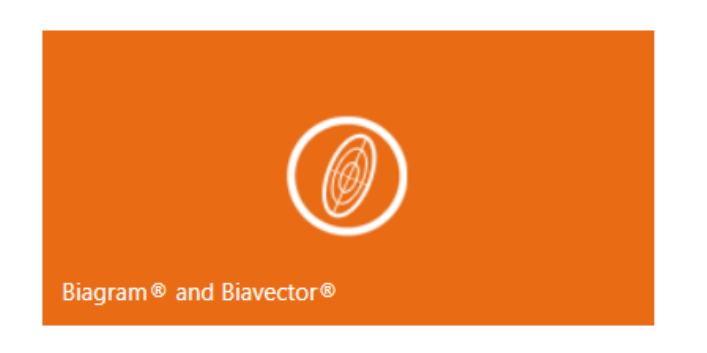

Accesses the BiaVector and BiaGram screen.

Displays the selected assessment (triangle symbol) and baseline test (star symbol) on BiaVector and BiaGram

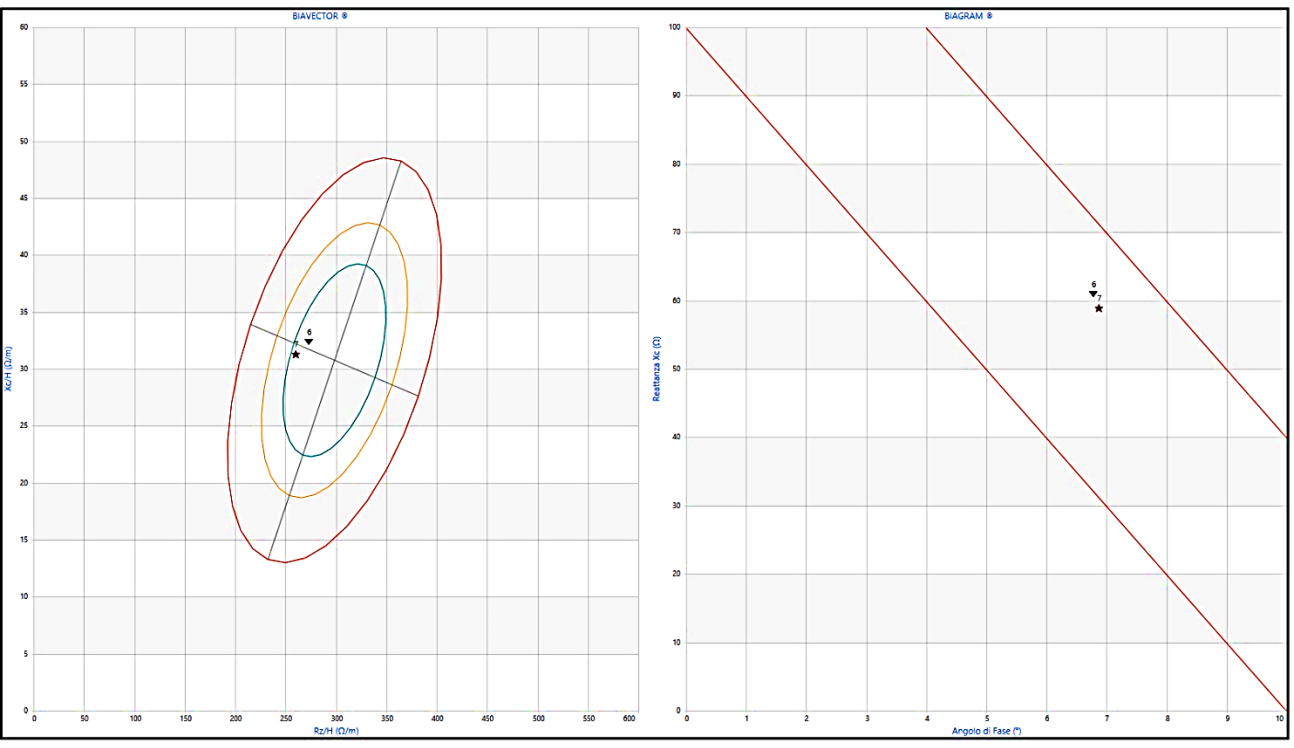

Move the mouse onto each test to view it in detail.

Returns to the Subject screen

⊕ BiaVector™ e BiaGram™ : Test Soggetto

19/09/1979

Granger Ermione Jean

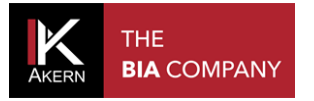

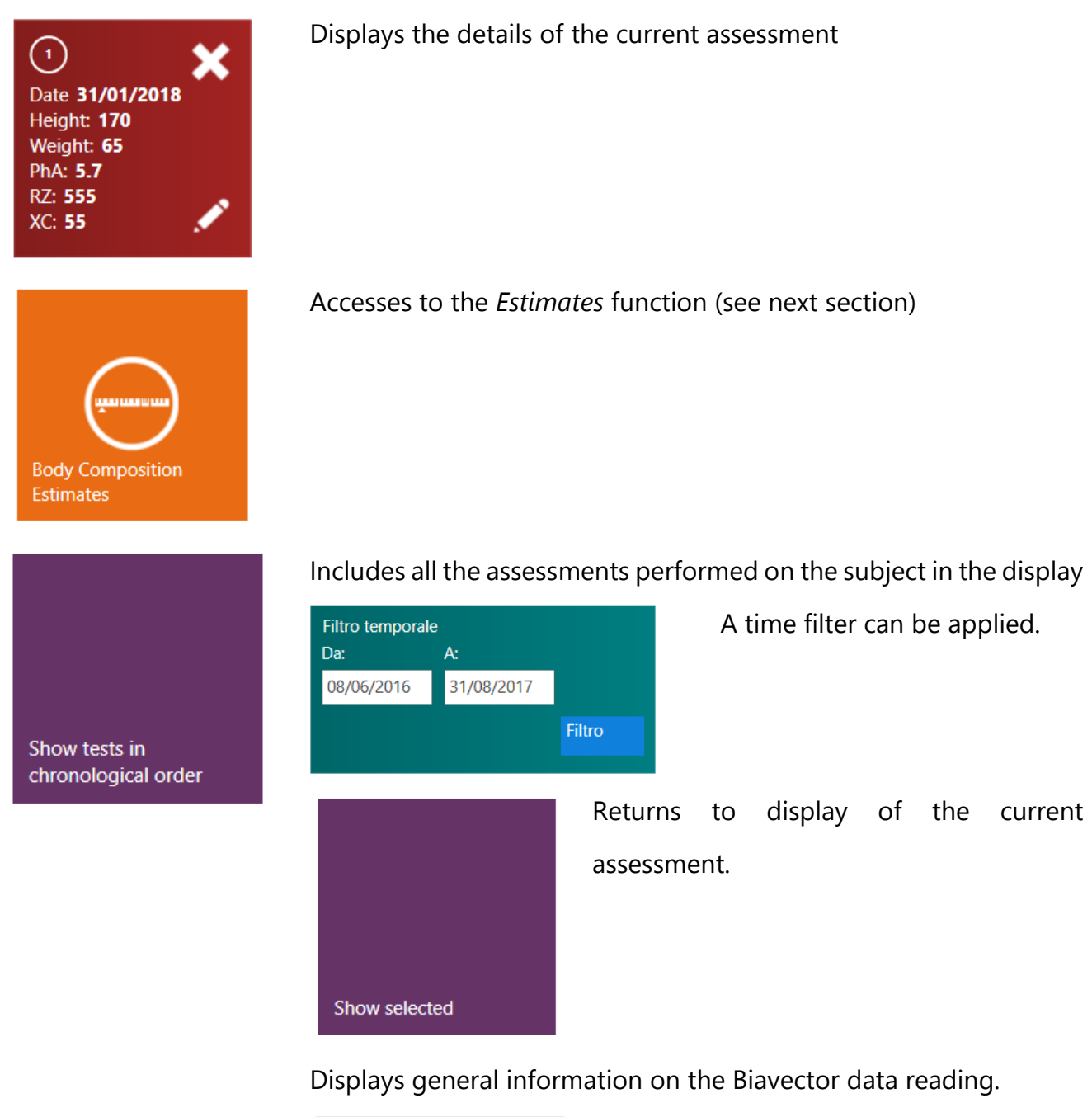

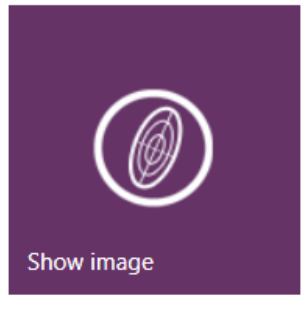

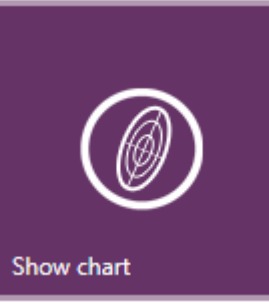

Returns to display of the current assessment.

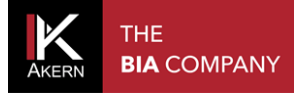

#### <span id="page-28-0"></span>**ESTIMATES**

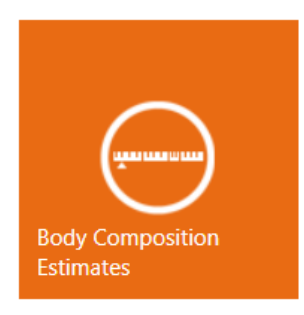

Displays the body composition estimates.

The estimated value, the reference graph, the percentage value (where possible) and the difference compared to the baseline test are shown for each parameter.

The reference ranges can be displayed as absolute kg/metre values or in %/weight.

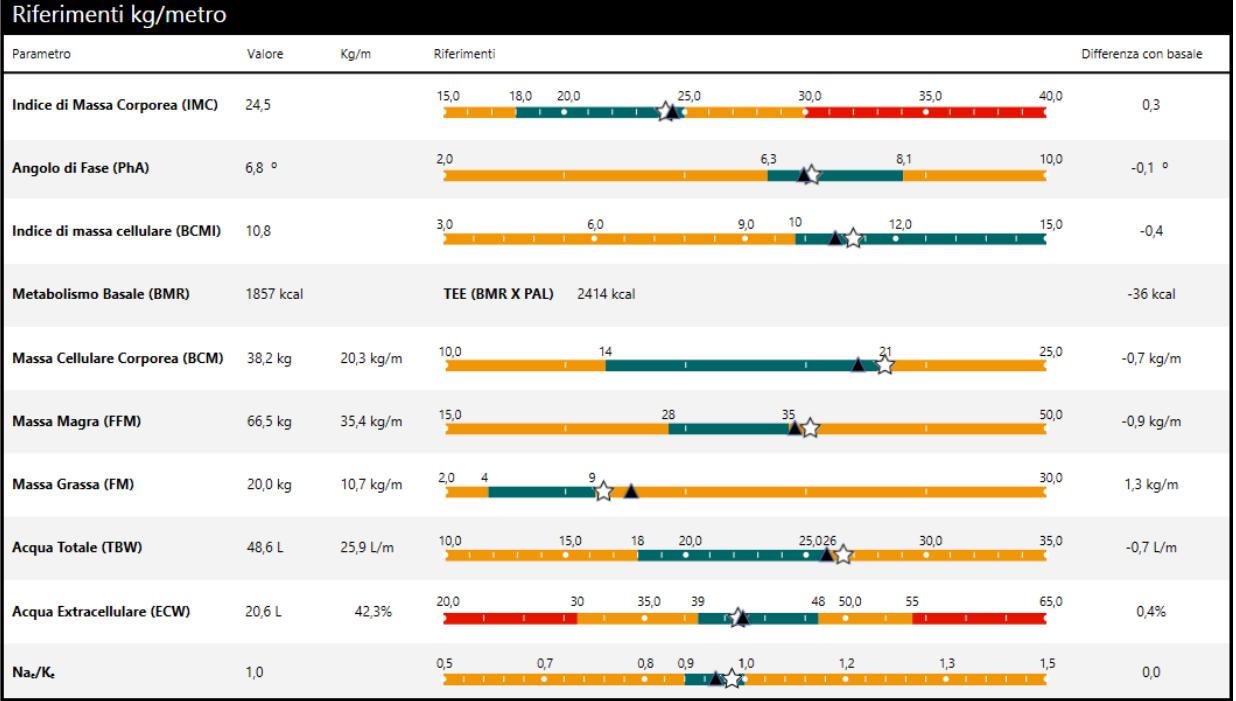

#### Triangle symbol: current assessment

Star symbol: baseline test.

The button provided can be used to toggle between display of the reference ranges in absolute kg/metre values or in %/weight.

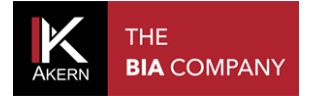

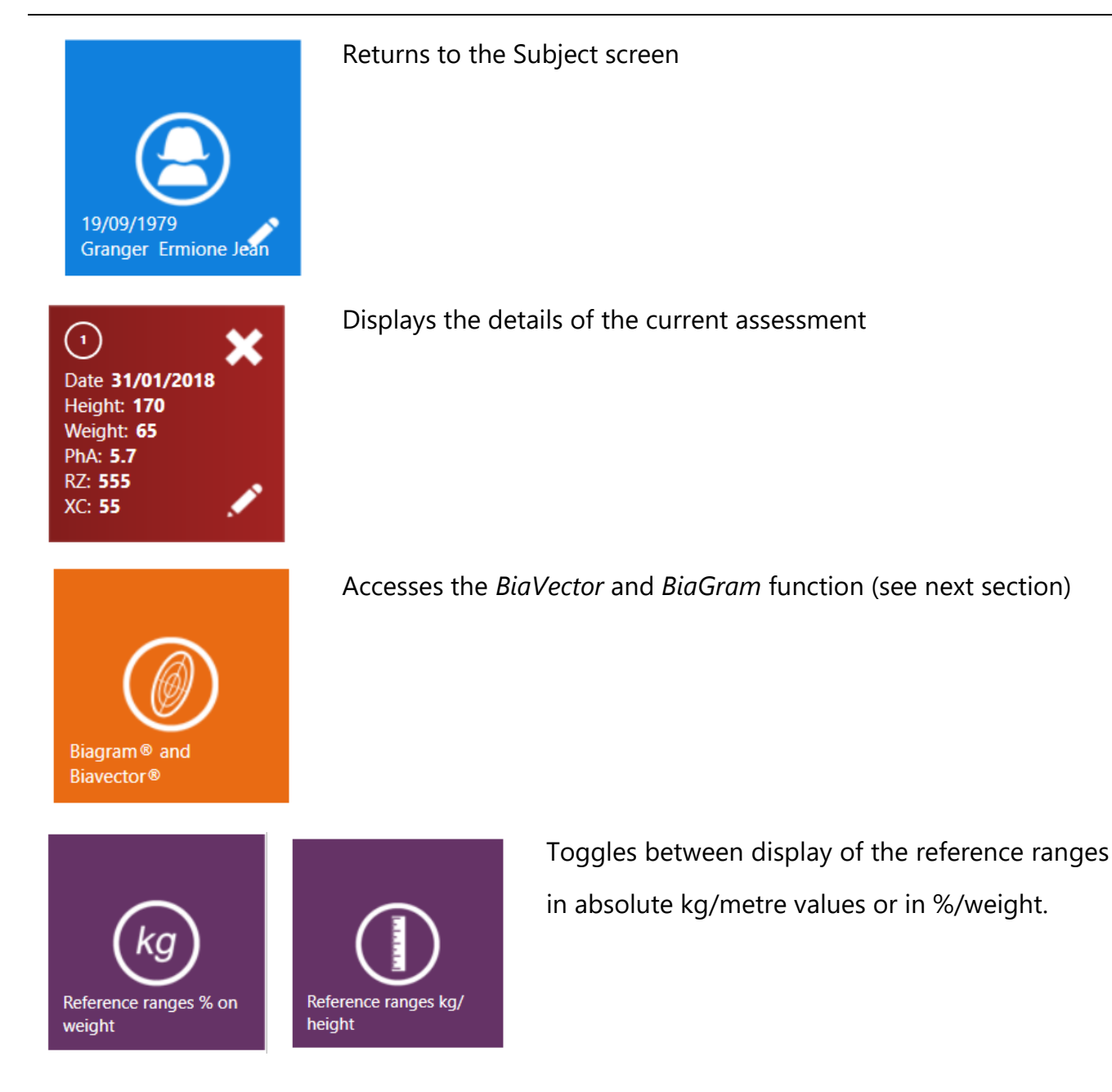

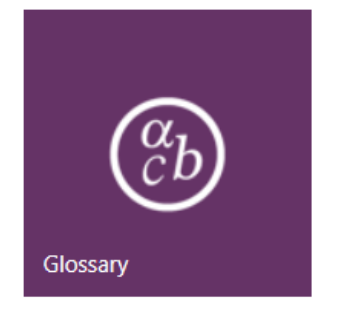

Accesses the glossary

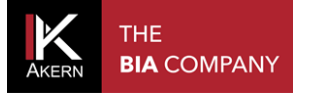

#### <span id="page-30-0"></span>**PRINTOUTS**

#### <span id="page-30-1"></span>**ANALYTIC BODY COMPOSITION REPORT**

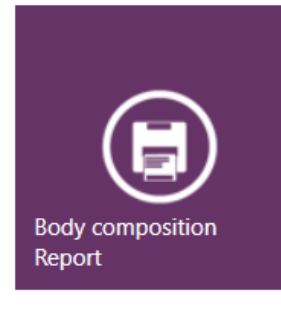

Shows the results of the body composition analysis: Biavector and Biagram, Body composition estimates, Three-compartment model and Compartment distribution Polar Graph. Displays only the selected assessment

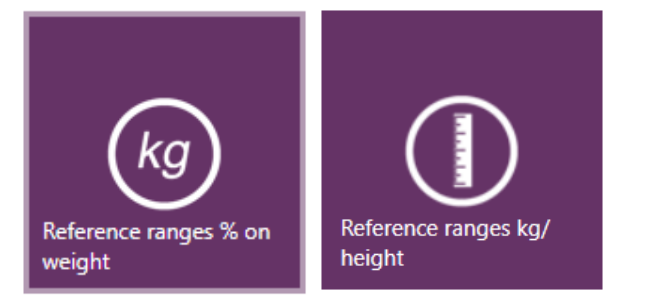

For selecting the display mode required: reference ranges as absolute kg/metre values or in %/weight.

#### <span id="page-30-2"></span>**BODY COMPOSITION SUMMARY REPORT**

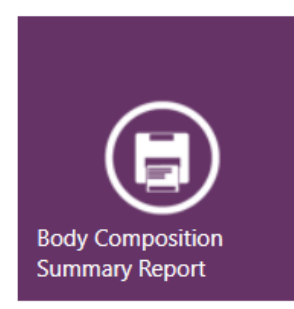

Shows the results of the body composition analysis: Biavector and Biagram, Body composition estimates, Three-compartment model. Displays only the selected assessment

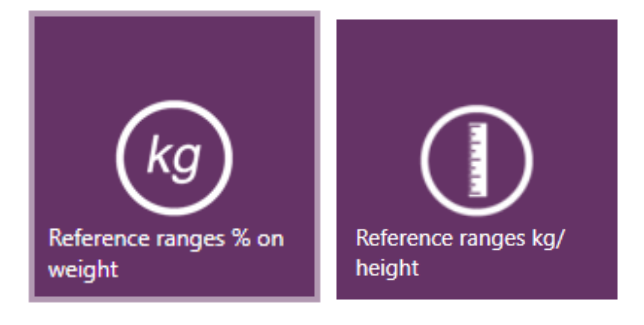

For selecting the display mode required: reference ranges as absolute kg/metre values or in %/weight.

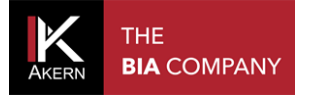

#### <span id="page-31-0"></span>**BASELINE TEST COMPARISON**

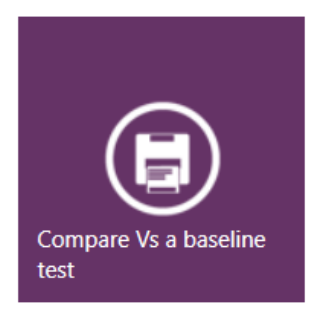

Displays the comparison between the selected assessment and the baseline test: Biavector and Biagram, Body composition estimates, Three-compartment model and Compartment distribution Polar Graph.

Selected assessment: triangle symbol

Baseline test: star symbol

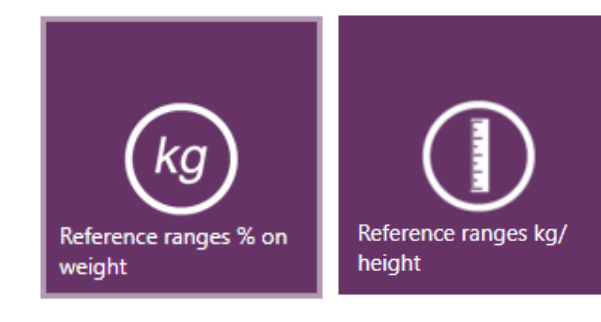

For selecting the display mode required: reference ranges as absolute kg/metre values or in %/weight.

#### <span id="page-31-1"></span>**FOLLOW UP**

Shows trends for these values over time:

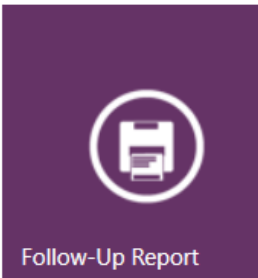

Weight

Fat-Free Mass (FFM)

Fat Mass (FM)

The graph includes up to 10 assessments starting with the baseline

#### test.

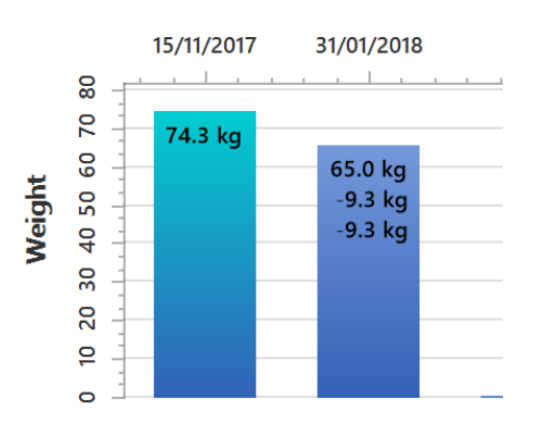

Each bar shows the value of the column, the difference with respect to the previous assessment and the difference with respect to the first assessment (baseline test).

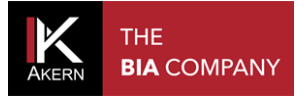

#### <span id="page-32-0"></span>**HEIGHT REPORT**

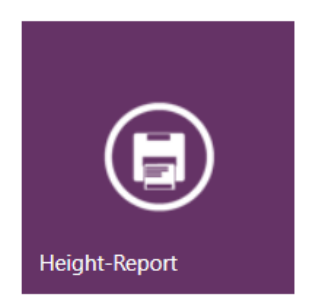

# <span id="page-32-1"></span>**DATABASE REPORT**

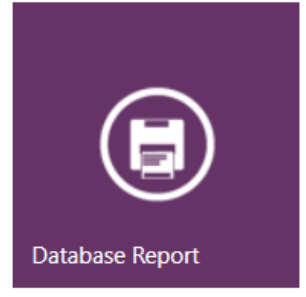

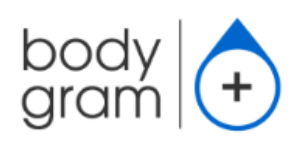

Displays the comparison between the weight in kg per metre of height and the absolute difference compared to the average BCM, FFM, FM and ECM values Displays only the selected assessment.

Displays all assessments on Biavector and Biagram and in a chart.

The baseline test is identified by a star on Biavector and Biagram.

# Database Report

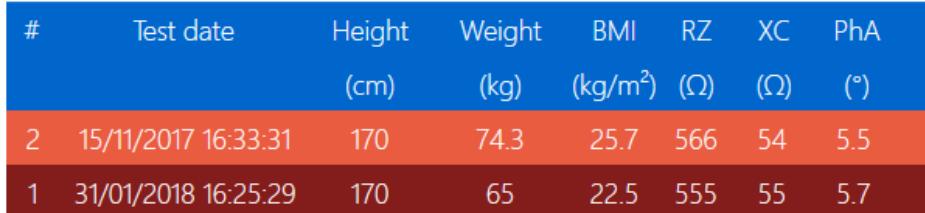

The baseline test appears in orange on the top line of the chart, followed by all the other assessments in decreasing order of date.

The current assessment appears in brown.

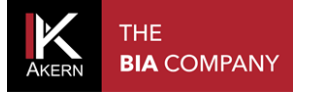

#### <span id="page-33-0"></span>**GENERAL PRINTING COMMANDS**

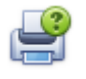

For selecting the printer and print options before the print job

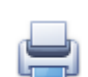

Sends the document directly to the default printer without making any changes

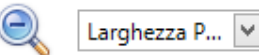

Zoom (display only)

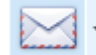

Creates an email attachment in the format selected from the drop-down menu

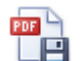

Export Report in PDF format

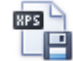

Export Report in XPS format

#### <span id="page-33-1"></span>**SETTINGS**

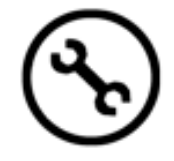

# <span id="page-33-2"></span>**CONFIGURATIONS**

Used to customise parameters and printouts.

Configuration settings are automatically saved and will be applied to all assessments in the database.

 $\checkmark$  Logo: for selecting an image to be included in all reports

Possible formats: \*.jpg, \*.png

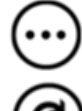

For accessing the computer's resources to select the logo file

For restoring the default software configuration

- $\checkmark$  Type of logo: for selecting a format for application to the logo
- $\checkmark$  Print Footer: for entering a text which will appear at the bottom of all report pages
- $\checkmark$  Language: for selecting the interface language
- $\checkmark$  Target BMI: for setting the target BMI for the Weight Loss program
- $\checkmark$  Device type: for setting the screen display mode for the type of device used
- $\checkmark$  Nae/Ke enabling: for enabling / disabling display of the Nae/Ke parameter

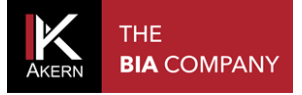

- ✓ Hide glossary: to omit printout of the glossary in the Analytical Body Composition and Baseline Test Comparison report printout.
- $\checkmark$  Login with password: for enabling / disabling the requirement for a password whenever the software is started. The password used to register the software must be entered.

#### <span id="page-34-0"></span>**EDIT PRINTOUT TEXT**

For customising the text which appears on the report printouts.

Configuration settings are automatically saved and will be applied to all assessments in the database.

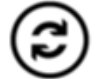

For restoring the software's default texts

## <span id="page-34-1"></span>**DATABASE TOOLS**

For selecting a database to be used and setting the automatic backup frequency and location The settings made are automatically saved.

 $\checkmark$  Database: for selecting the database to be used.

This function allows several users to share a single database.

For accessing the computer's resources to select the database to be used.

- $\checkmark$  Backup frequency: for setting the automatic backup frequency
- $\checkmark$  Automatic backup: for enabling/disabling automatic backup
- $\checkmark$  Backup folder: for selecting the folder in which the automatic backup will be saved

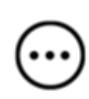

For accessing the computer's resources to select the automatic backup destination folder

## <span id="page-35-0"></span>**IMPORT/EXPORT**

# **(TRANSFERRING DATABASES BETWEEN PCS)**

This function allows databases to be imported from other PCs or a previous Bodygram program

version (Bodygram 1.31 – Bodygram Pro) and exported for subsequent import.

To transfer a database to another Bodygram PLUS PC:

- $\checkmark$  Export the database from the origin PC
- $\checkmark$  Transfer the exported file to the destination PC
- $\checkmark$  Import the database on the new PC

#### EXPORTING THE DATA FROM THE ORIGIN PC

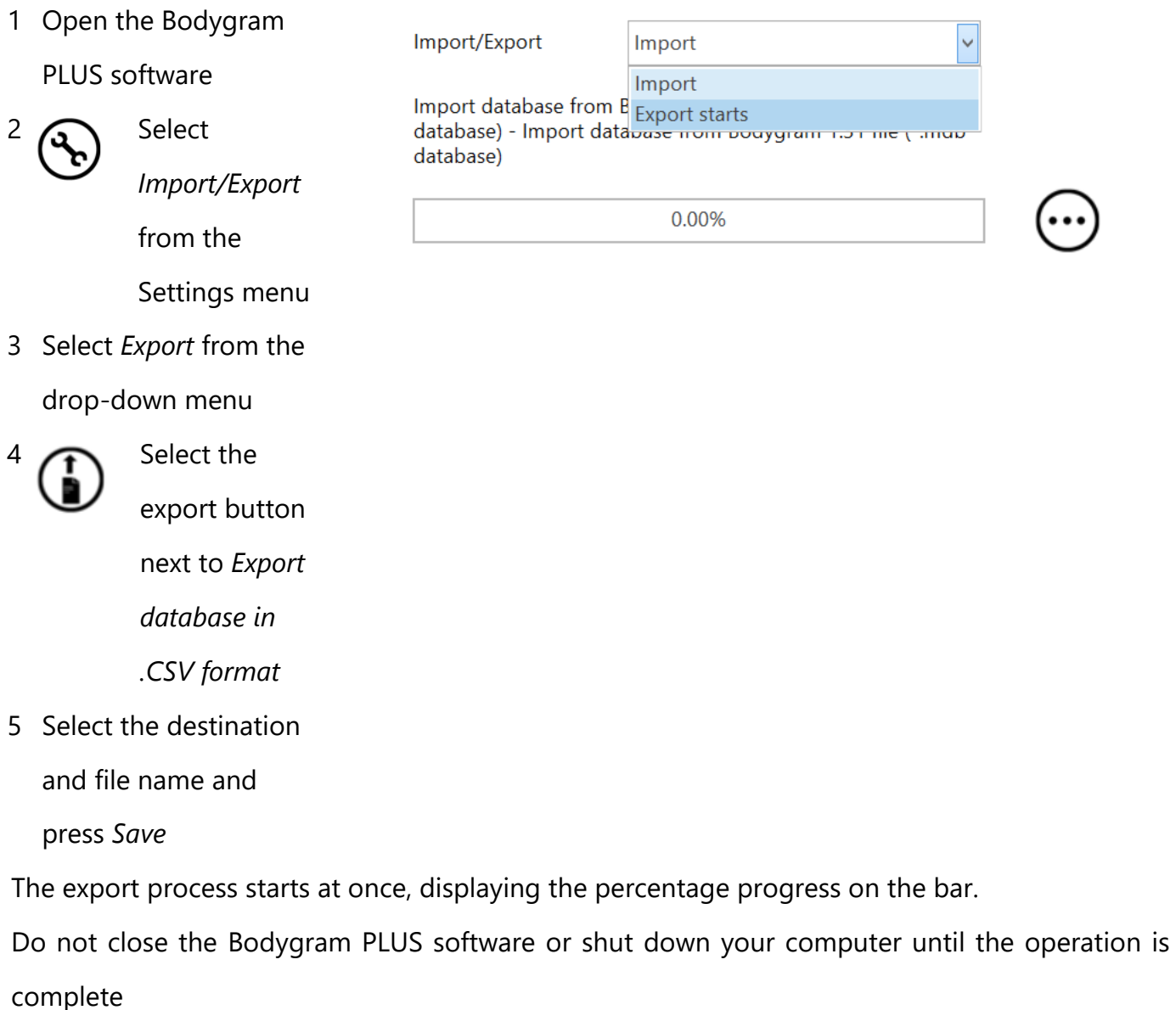

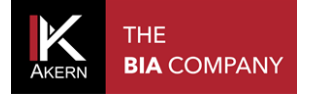

# Transfer the file created to the new PC using a USB drive or as an email attachment

#### IMPORTING THE DATA TO THE NEW PC

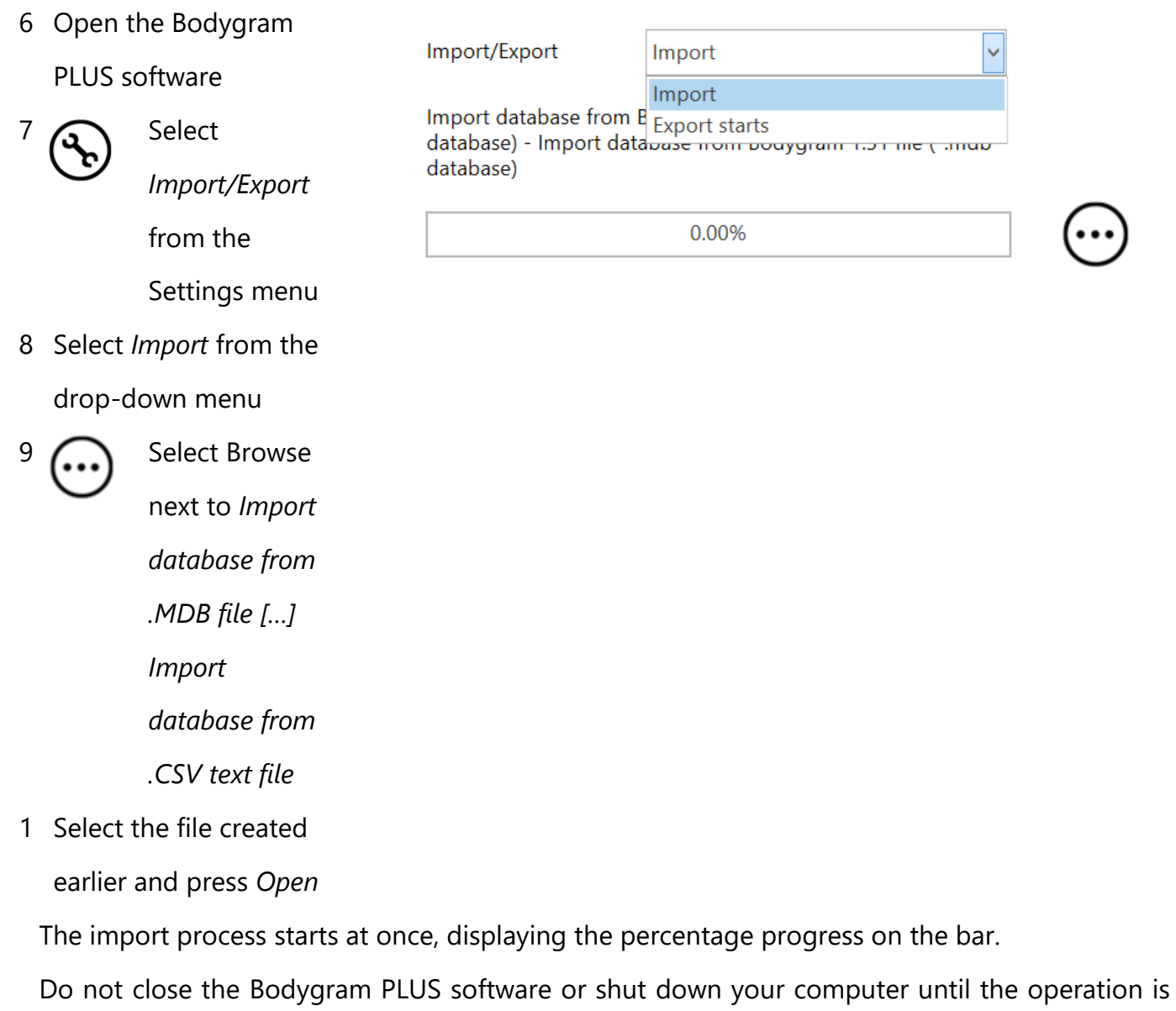

complete

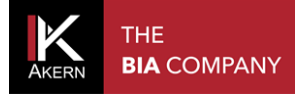

The same procedure can be used to import databases from earlier software versions:

- from Bodygram 1.31: .mdb file format
- from Bodygram Pro: .csv file format

#### TRANSFERRING DATA FROM BODYGRAM PRO TO BODYGRAM PLUS SOFTWARE

BodyGram PRO - [Developed By Akern Srl - 3.0.0.319]

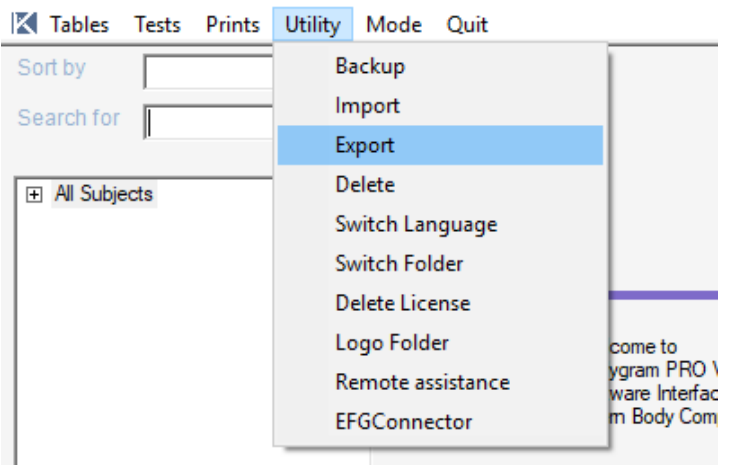

Surname

- Open the Bodygram Pro software
- Select *Export* from the *Utility* menu

- Select  $\Box$  and choose the file's destination.
- Assign a name to the file and select *Open;*
- the path of the file saved appears in the *Path* box
- Select *Export CSV*

Open the Bodygram PLUS software and perform the import, selecting the .csv file created earlier. If necessary, before import transfer the .csv file using a USB drive or as an email attachment.

#### TRANSFERRING DATA FROM BODYGRAM 1.31 TO BODYGRAM PLUS SOFTWARE

Export CSV

**Export into XML** format

戌

Copy the bodygram.mdb file containing the Bodygram 1.31 database

The default file path is:

K BodyGram PRO

**P** Data Export

Name

Tables Tests Prints Utility Mode Quit

 $Path$ 

C/Program Files/Bodygram 1.xx

Open the Bodygram PLUS software and perform the import, selecting the .mdb file copied earlier. If necessary, before import transfer the .mdb file using a USB drive or as an email attachment.

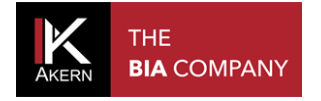

#### <span id="page-38-0"></span>**PAL**

For setting the PAL value

The settings made are automatically saved and will be applied to all assessments in the database. For more information about the PAL (Physical Activity Level) factor, refer to the PAL Factor section

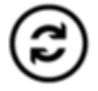

For restoring the software's default values

# <span id="page-38-1"></span>**BIBLIOGRAPHY AND PUBLICATIONS**

Provides bibliographic references

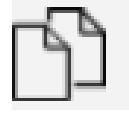

To copy the publication and make it available for inclusion on the web browser search bar

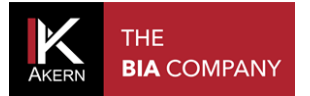

#### <span id="page-39-0"></span>**SOFTWARE AND LICENCE MANAGEMENT**

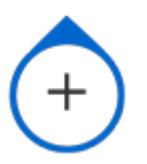

Select the Bodygram PLUS logo in the top left-hand corner to access a set of software and licence management functions

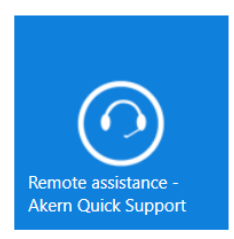

Remote assistance – Akern Quick Support

Function reserved for Akern Technical Support Service

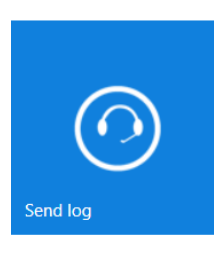

Send log Function reserved for Akern Technical Support Service

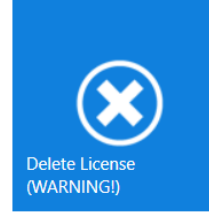

Delete Licence For recovering the licence if the PC is replaced

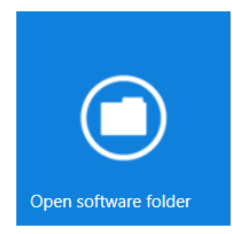

Open software folder

Accessing the software folder is useful for various operations, such as backup restore, only for expert users or the Akern Technical Support Service

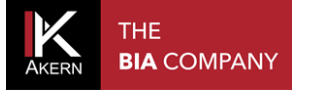

#### Licence details

Provides information about the PCs and modules associated to the licence, including any module expiry dates.

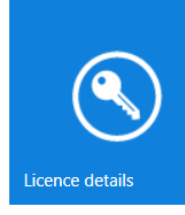

Can also be used to:

- $\checkmark$  Request commercial information for licence upgrades, by sending an automatic email to the Akern Sales Department
- $\checkmark$  Edit the account data
- $\checkmark$  Recover a forgotten password

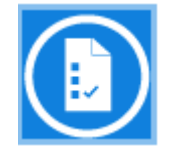

#### Changelog

Gives changelog information after every upgrade.

Displays the log of all the software updates with the relative details.

# <span id="page-41-0"></span>**TECHNICAL STANDARDS AND CLASSIFICATION**

# <span id="page-41-1"></span>**MEDICAL DEVICE CLASSIFICATION**

Bodygram PLUS is classified as a CLASS I medical device (Directive 93/42/EEC); it is also a Class A medical device in compliance with *IEC 62304:2006.*

#### <span id="page-41-2"></span>**TECHNICAL DATA**

Program type: WPF C# Database type: Microsoft SQL DB access: local or with network path, via utility included in the software Database and config file installation folder: username/documents/Bodygram PLUS Installation method: ClickOnce User client Requirements: Microsoft .NET framework 4, SQL engine Licence: Via activation key available online and offline Subject data protection: subject names encrypted in direct DB access

## <span id="page-41-3"></span>**MINIMUM SYSTEM REQUIREMENTS**

Microsoft Windows VISTA, Windows 7, Windows 8, 8.1 PRO, Windows 10 Minimum screen resolution 1366x800 (recommended 1920x1080 HD) Dual Core 1GHz Processor 2 GB RAM (4 GB recommended) 1.5 GB free disk space

**WARNING: the Bodygram plus is not compatible with Windows 8 RT and Windows XP** 

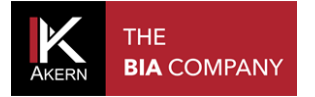

#### <span id="page-42-0"></span>**DECLARATION OF CONFORMITY**

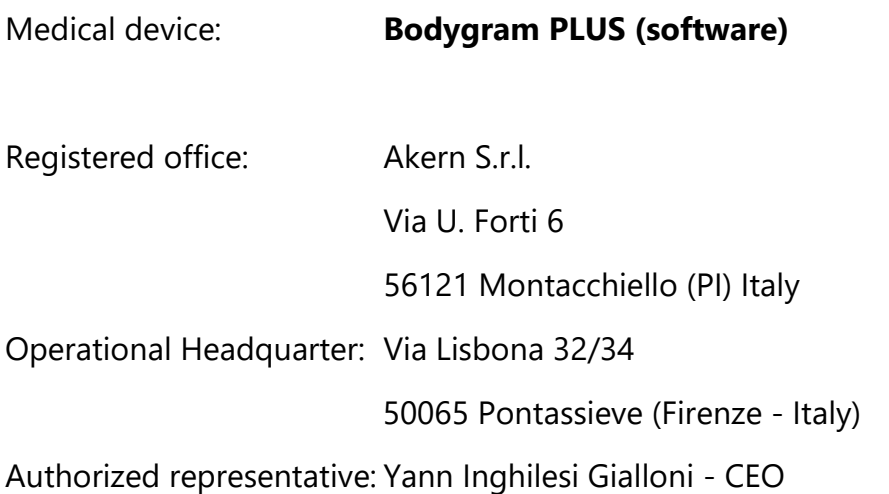

The manufacturer declares conformity with directive **93/42/EEC**, as amended, as a **Class I** medical device; conformity is obtained by means of a self-certification procedure as defined by the Directive.

The manufacturer undertakes to retain the necessary documentation and has entered the medical device in the company quality system.

Conformity marking The Conformity marking Conformity marking

Kelly M.

#### <span id="page-43-0"></span>**GLOSSARY OF ABBREVIATIONS**

Rz: Electrical **resistance** of tissues

XC: Capacitive **resistance** of cell membranes

PA: **Phase angle**; the relationship between the two electrical measurements of resistance and reactance. It is an indicator of general physical condition. Normal values range between 5 and 7 degrees.

TBW: **Total Body Water**; this is divided into 2 parameters: Intracellular Water, ICW; and Extracellular Water, ECW.

ECW: **Extra Cellular Water**; ECW represents the volume of fluid outside the cells.

ICW: **Intra Cellular Water**; water content inside the cells. Healthy cells are intact and retain their fluids inside.

FFM: **Fat Free Mass**; this is composed of muscle, bone, minerals and other non-fatty tissue. It contains approximately 73% water, 20% protein and 7% minerals. It is subdivided into Body Cell Mass and Extracellular Mass.

BCM: **Body Cell Mass**; the total volume of living cells. It represents the body's metabolically active tissue. Value which determines physical condition. Normal values range from around 35% - 40% of body weight.

FM: **Fat Mass**; all lipids extractable from the adipose tissue and other body tissue. External adipose tissue is often identified as subcutaneous fat, while internal adipose tissue is often identified as visceral fat. The fat mass parameter can vary as it is calculated by subtracting fat free mass from weight.

BMR: **Basal Metabolic Rate**; this is the energy consumed by an organism at rest, including all energy necessary for vital metabolic functions (breathing, blood circulation, digestion, nervous system activity etc.). It represents around 45-75% of total daily energy expenditure.

MM: **Muscle Mass**; the component of musculoskeletal tissue essentially composed of red and white fibres. It differs from body cell mass as it is a real anatomical component. Muscle mass in a young, healthy subject will be around 50% of FFM.

# <span id="page-44-0"></span>**INFORMATION ON THE EQUATIONS USED**

The body composition results which can be obtained with the program represent estimates derived from linear regression analysis.

These estimates are obtained using proprietary AKERN algorithms which have been subjected to comparison in combination with other algorithms in the public domain and results obtained using reference methods (DEXA, biohumoral parameters, isotope dilution etc.). In some populations, the predictive results provided by these proprietary equations have been significantly better (e.g. 1, 2) than those obtained with the equations published in the top medical journals.

When publishing results, it is sufficient to declare that "The estimates obtained derive from proprietary manufacturer algorithms" and cite the instrument model used alongside the software version (Bodygram PLUS Vers. Xxx).

Other estimation equations published (Am J Clin Nutr 2003; 77:331-40; Am J Clin Nutr 1996 [suppl]; 489S-97S) for FFM, FM, TBW parameters using AKERN/RJL SYSTEMS-manufactured instrumentation are suggested below:

#### ADULTS

Males: TBW = 1.2 + 0.45  $*$  (HTM  $\land$  2) / RZ + 0.18  $*$  WTM FFM =  $-10.68 + 0.65 * (HTM \cdot 2) / RZ + 0.26 * WTM + 0.02 * RZ$ Females TBW = 3.75 + 0.45  $*$  (HTM  $\land$  2) / RZ + 0.11  $*$  WTM 'females FFM =  $-9.53 + 0.69 * (HTM ^ 2) / RZ + 0.17 * WTM + 0.02 * RZ$  $FAT$  ( M & F) = WTM – FFM

N.B.: TBW= Total Body Water in litres; FFM= Fat Free Mass in kilograms; HTM= Height in centimetres; WTM= Weight in kilograms; BCM= Body Cell Mass in kilograms; ECW= Extra Cellular Water in litres.

Rz = Resistance; Xc= Reactance in Ohms, measured using BIA Akern/Rjl system

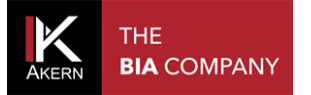

#### <span id="page-45-0"></span>**REFERENCE VALUES**

FM and FFM: Fat-Free Mass and Fat Mass reference values by dual-energy X-ray absorptiometry (DEXA) in a 20-80 year-old Italian population. Coin et al. [Clin Nutr.](http://www.ncbi.nlm.nih.gov/pubmed/18206273) 2008 Feb; 27(1):87-94.

BMI: WHO [http://apps.who.int/bmi/index.jsp?introPage=intro\\_3.html](http://apps.who.int/bmi/index.jsp?introPage=intro_3.html)

The software's "Bibliographical References" section contains information on the scientific articles used in designing the application.

#### <span id="page-45-1"></span>**BMR ESTIMATES AND CALCULATION**

Estimates are calculated with Akern's copyrighted proprietary equations, the divulgation of which is strictly prohibited.

In view of the importance of the BMR calculation, it is possible to choose the equation used. The choice of equation is between Akern's proprietary formulae or the classic Harris-Benedict equation based on Fat-Free Mass (FFM): Male under 40: FFM\*27.717+188.21 Male over 40: FFM\*25.333+188.21 Female under 40: FFM\*24.039+427.64

Female over 40: FFM\*21.956+434.38

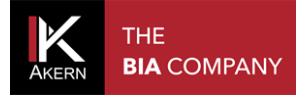

#### <span id="page-46-0"></span>**GENERAL RULES FOR INTERPRETING THE R-XC NOMOGRAM GRAPH**

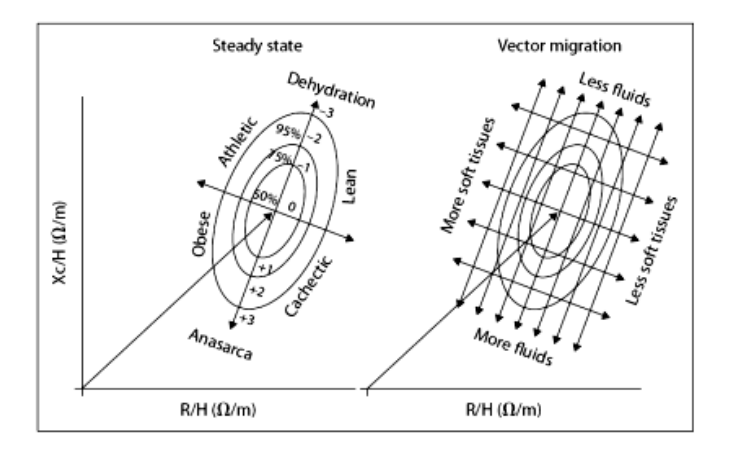

**Image used with the kind permission of Prof. A. Piccoli, contrib nephrolog 2005; 49:150-161**

The body composition variations visible on the RXc graph are associated with variations in tissue hydration (variations in impedance). Follow the rules listed below:

a) Variations in hydration without alterations to the tissue structure (typically acute) are associated with a shortening (hyperhydration/oedema) or a lengthening (dehydration) of the impedance vector along the main axis of the tolerance ellipses.

b) For the same variation in hydration, the short vectors migrate only a little, while the long vectors migrate a lot. The RXc graph is therefore more sensitive in the dehydration region than in the oedema region. This property is due to the non-linear (hyperbolic) relationship between body fluid and impedance. A vector is considered short if it fluctuates below the lower pole of the 50% tolerance ellipse (lower limit of normal median). It is considered long if it fluctuates above the upper pole of the 50% tolerance ellipse (upper limit of normal median).

c) Variations in the "nutritional state" of the tissues (hydrophilic interstitial structural proteins and cells), without alterations in tissue hydration, are associated with a migration of the vector in the direction of the ellipse's minor axis, with progressive increase in the phase angle (obesity for the short vectors, muscle mass for the long vectors), or with progressive reduction of the phase angle (cachexia for the short vectors, anorexia for the long vectors).

d) Combined variations in hydration and tissue structure are associated with migrations of the vector along the combination of the two main axes.

e) Orthogonal variations (only R or only Xc) with the analyser calibrated (fixed R and Xc tester), are measurement errors (short circuit from contact between limbs and torso, worn or insufficiently adhesive electrodes, skin covered with creams, damaged cable ).

All rights reserved AKERN SRL 2019